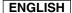

# **Digital Camcorder**

# SC-X105(L)/X110(L)

AF Auto Focus

**CCD** Charge Coupled Device

LCD Liquid Crystal Display

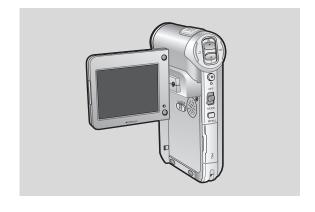

#### **Owner's Instruction Book**

Before operating the unit, please read this Instruction Book thoroughly, and retain it for future reference.

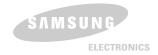

**US PATENT 4415844** 

# **Notices and Safety Instructions**

#### Safety Instructions

#### Shock Hazard Marking and Associated Graphical Symbols

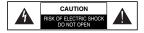

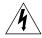

This symbol is intended to alert the user to the presence of uninsulated "dangerous voltage" within the product's enclosure that may be of sufficient magnitude to constitute a risk of electric shock to persons.

#### **Explanation of Safety Related Symbols**

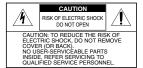

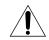

This symbol is intended to alert the user to the presence of important operating and maintenance (servicing) instructions in the literature accompanying the appliance.

WARNING - To Reduce The Risk Of Fire Or Electric Shock, Do Not Expose This Apparatus To Rain Or Moisture.

- Read these instructions.
- Keep these instructions.
- 3. Heed all warnings.
- 4. Follow all instructions.
- 5. Do not use this apparatus near water.
- 6. Clean only with dry cloth.
- Do not block any ventilation openings. Install in accordance with the manufacturer's instructions.
- Do not install near any heat sources such as radiators, heat registers, stoves, or other apparatus (including amplifiers) that produce heat.
- 9. Do not defeat the safety purpose of the polarized or grounding type plug. A polarized plug has two blades with one wider than the other. A grounding type plug has two blades and a third grounding prong. The wide blade or the third prong are provided for your safety. If the provided plug does not fit into your outlet. Consult an electrician for replacement of the obsolete outlet.

- Protect the power cord from being walked on or pinched particularly at plugs, convenience receptacles, and the point where they exit from the apparatus.
- Only use attachments/accessories specified by the manufacturer.
- 12. Use only with the cart, stand, tripod, bracket, or table specified by the manufacturer, or sold with the apparatus. When a cart is used, use caution when moving the cart/apparatus combination to avoid injury from tip-over.
- 13. Unplug this apparatus during lightning storms or when unused for long periods of time.
- 14. Refer all servicing to qualified service personnel. Servicing is required when the apparatus has been damaged in any way, such as power-supply cord or plug is damaged, liquid has been moisture, does not operate normally, or has been dropped.

### **Notices and Safety Instructions**

15. The apparatus shall not be exposed to dripping or splashing and that no objects filled with liquids, such as vases, shall be placed on the apparatus.

#### 16. VENTILATION:

Slots and openings in the cabinet are provided for ventilation to ensure reliable operation of the CAMCORDER and to protect it from overheating. These openings must not be blocked or covered. Never place your CAMCORDER on a bed, sofa, rug, or other similar surface: on or near a radiator or heat register. This CAMCORDER should not be placed in a built-in installation such as a bookcase or rack unless proper ventilation is provided or the manufacturer's instructions have been adhered to.

#### 17. POWER SOURCES:

The CAMCORDER should be operated only from the type of power source indicated on the label.

If you are not sure of the type of power supply at your home, consult your appliance dealer or local power company.

A CAMCORDER is intended to be operated from battery power, or other sources, refer to the operating instructions.

#### 18. GROUNDING OR POLARIZATION:

This CAMCORDER may be equipped with either a polarized 2-wire AC line plug (a plug having one blade wider than the other) or a 3-wire grounding type plug, a plug having a third (grounding) pin. If you are unable to insert the plug fully into the outlet, try reversing the plug. If the plug still fails to fit, contact your electrician to replace your outlet. Do not defeat the safety purpose of the polarized plug.

#### 19. POWER-CORD PROTECTION:

Power-supply cords should be routed so that they are not likely to be walked on or pinched by items placed upon or against them, paying particular attention to cords or plugs, convenient receptacles, and the point where they exit from the unit.

#### 20. OUTDOOR ANTENNA GROUNDING:

If an outside antenna or cable system is connected to the CAMCORDER, be sure the antenna or cable system is grounded to provide some protection against voltage surges and built-up static charges, Section 810 of the National Electrical Code, ANSI/NFPA No. 70-1984, provides information with respect to proper grounding of the mast and supporting structure, grounding of the lead-in wire and supporting structure, grounding of the lead-in wire to an antenna discharge unit, size of grounding to conductors, location of antenna-discharge unit, connection to grounding electrodes and requirements for the grounding electrode. See figure below.

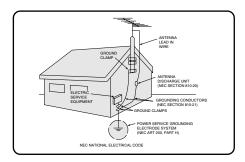

### **Notices and Safety Instructions**

#### 21. LIGHTNING:

For added protection of this CAMCORDER during a lightning storm or when it is left unattended and unused for long periods of time, unplug it from the wall outlet and disconnect the antenna or cable system.

This will prevent damage to the CAMCORDER due to lightning and power-line surges.

#### 22. POWER LINES:

An outside antenna system should not be located in the vicinity of overhead power lines or other electric light or power circuits where it can fall into such power lines or circuits. When installing an outside antenna system, extreme care should be taken to keep from touching such power lines or circuits as contact with them might be fatal.

#### 23. OVERLOADING:

Do not overload wall outlets and extension cords as this can result in a risk of fire or electric shock.

#### 24. OBJECTS AND LIQUIDS:

Never push objects of any kind into this CAMCORDER through openings as they may touch dangerous voltage points or short out a part that could result in a fire or electric shock.

Never spill liquids of any kind onto the CAMCORDER. Should spillage occur, unplug unit and have it checked by a technician before use.

#### 25. SERVICING:

Do not attempt to service this CAMCORDER yourself. Opening or removing covers may expose you to dangerous voltage or other hazards.

Refer all servicing to qualified service personnel.

#### 26. DAMAGE REQUIRING SERVICE:

Unplug this CAMCORDER from the wall outlet and refer servicing to qualified service personnel under the following conditions:

- a. When the power-supply cord or plug is damaged.
- b. If any liquid has been spilled onto, or objects have fallen into the CAMCORDER.
- c. If the CAMCORDER has been exposed to rain or water.
- d. If the CAMCORDER does not operate normally by following the operating instructions, adjust only those controls that are covered by the operating instructions. Improper adjustment of other controls may result in damage and will often require extensive work by a qualified technician to restore the CAMCORDER to its normal operation.
- If the CAMCORDER has been dropped or the cabinet has been damaged.
- f. When the CAMCORDER exhibits a distinct change in performance, this indicates a need for service.

#### 27. REPLACEMENT PARTS:

When replacement parts are required, be sure the service technician has used replacement parts specified by the manufacturer and having the same characteristics as the original part.

Unauthorized substitutions may result in fire, electric shock or other hazards.

#### 28. SAFETY CHECK:

Upon completion of any service or repairs to this CAMCORDER, ask the service technician to perform safety checks to determine that the CAMCORDER is in safe operating order.

### **Notices and Safety Instructions**

- 29. To prevent damage which may result in fire or shock hazard, do not expose this appliance to rain or moisture.
- If this power supply is used at 240V ac, a suitable plug adapter should be used.

#### NOTE TO CATV SYSTEM INSTALLER:

This reminder is provided to call the CATV system installer's attention to Article 820-40 of the NEC that provides guidelines for proper grounding and, in particular, specifies that the cable ground shall be connected to the grounding system of the building as close to the point of cable entry as practical.

#### **USER INSTALLER CAUTION:**

Your authority to operate this FCC certified equipment could be voided if you make changes or modifications not expressly approved by this party responsible for compliance to part 15 FCC rules.

#### NOTE:

(Hg) LAMP(S) INSIDE THIS PRODUCT CONTAIN MERCURY AND MUST BE RECYCLED OR DISPOSED OF ACCORDING TO LOCAL, STATE OR FEDERAL LAWS. For details see lamprecycle.org, eiae.org, or call 1-800-Samsung NOTE: This equipment has been tested and found to comply with the limits for a Class B digital device, pursuant to part 15 of the FCC Rules. These limits are designed to provide reasonable protection against harmful interference in a residential installation. This equipment generates, uses and can radiate radio frequency energy and, if not installed and used in accordance with the instructions, may cause harmful interference to radio communications. However, there is no guarantee that interference will not occur in a particular installation. If this equipment does cause harmful interference to radio or television reception, which can be determined by turning the equipment off and on, the user is encouraged to try to correct the interference by one or more of the following measures:

- Reorient or relocate the receiving antenna.
- Increase the separation between the equipment and receiver.
- Connect the equipment into an outlet on a circuit different from that to which the receiver is connected.
- Consult the dealer or an experienced radio/TV technician for help and for additional suggestions.

The user may find the following booklet prepared by the Federal Communications Commission helpful: "How to Identify and Resolve Radio-TV Interference Problems."

This Booklet is available from the U.S. Government Printing Office, Washington, D.C. 20402, Stock No. 004-000-00345-4.

#### **FCC Warning**

The user is cautioned that changes or modifications not expressly approved by the manufacturer could void the user's authority to operate the equipment.

#### FCC ID: A3L04SPIDER

This device complies with Part 15 of FCC Rules. Operation is subject to the following two conditions;

- (1) This device may not cause harmful interference, and
- (2) This device must accept any interference received, including interference that may cause undesired operation.

| Notices and Safety Precautions                                 | 8  |
|----------------------------------------------------------------|----|
| Precautions on the CAM Care                                    | 8  |
| Notes Regarding COPYRIGHT                                      | 9  |
| Notes Regarding Moisture Condensation                          | 9  |
| Notes Regarding the CAM                                        | 9  |
| Notes Regarding the Battery Pack                               | 10 |
| Notes Regarding a Trademark                                    | 10 |
| Notes Regarding the Lens                                       | 11 |
| Notes Regarding the LCD Display                                | 11 |
| Precautions Regarding Service                                  | 11 |
| Precautions Regarding Replacement Parts                        | 11 |
| Getting to Know Your CAM                                       | 13 |
| •                                                              |    |
| Features                                                       |    |
| Accessories Supplied with the CAM                              | 13 |
| Location of Controls                                           |    |
| Rear & Left View                                               | 14 |
| Right & Bottom View                                            | 15 |
| External Camera Module View (SC-X105L/X110L only)              | 16 |
| LCD Display                                                    | 17 |
| OSD(On Screen Display in Video Record Mode/Video Play Mode)    | 17 |
| OSD(On Screen Display in Photo Capture Mode/Photo View Mode)   | 18 |
| OSD(On Screen Display in MP3 Play Mode/Voice Record/Play Mode) |    |
| How to Use the Battery Pack                                    | 20 |
| Battery (Pack) Installation / Ejection                         | 20 |
| Maintain the Battery Pack                                      |    |
| Charging the Battery Pack                                      | 24 |

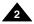

| Getting Started                               | 25 |
|-----------------------------------------------|----|
| The Color of the LED                          | 2  |
| Using Hardware Reset Function                 |    |
| Before You Start Operating the CAM            |    |
| Using the Function Button                     |    |
| Using the Display Button                      | 2  |
| Adjusting the LCD Monitor                     | 2  |
| Structure of the Folders and Files            |    |
| Recording Time and Capacity                   | 3  |
| Selecting the Memory Type                     | 3  |
| Using the Memory Stick (Optional Accessory)   | 3  |
| Mode and Menu Selection                       |    |
|                                               |    |
| Video Mode                                    | 36 |
| Recording                                     | 3  |
| Recording                                     | 3  |
| Zooming In and Out                            | 3  |
| Setting the Video In                          | 3  |
| Playing                                       | 4  |
| Playing on the LCD Monitor                    |    |
| Selecting File Options                        |    |
| Deleting Video files                          | 4  |
| Locking Video files                           | 4  |
| Copying Video files                           | 4  |
| Setting the PB Option                         | 4  |
| Setting Various Functions                     | 4  |
| Setting the Video file Size                   |    |
| Setting the Video file Quality                | 4  |
| Setting the Focus                             |    |
| Setting the EIS (Electronic Image Stabilizer) |    |
| Setting the White Balance                     | 5  |

| Setting the Program AE (Programmed Auto Exposure) | 51 |
|---------------------------------------------------|----|
| Setting the BLC (Backlight Compensation)          |    |
| Setting the Effect                                |    |
| Setting the Digital Zoom                          |    |
|                                                   |    |
| Photo Mode                                        | 55 |
| Capturing                                         | 56 |
| Capturing Images                                  | 56 |
| Zooming In and Out                                | 57 |
| Viewing                                           | 58 |
| Viewing Photo files on the LCD Monitor            | 58 |
| Selecting File Options                            | 59 |
| Deleting Photo files                              | 59 |
| Locking Photo files                               | 60 |
| Setting DPOF(Digital Print Order Format) Function | 61 |
| Copying Photo files                               |    |
| Setting Various Functions                         | 63 |
| Setting the Photo file Size                       | 63 |
| Setting the Light                                 | 64 |
| Setting the Focus                                 |    |
| Setting the EIS (Electronic Image Stabilizer)     |    |
| Setting the White Balance                         |    |
| Setting the Program AE (Programmed Auto Exposure) |    |
| Setting the BLC (Backlight Compensation)          |    |
|                                                   |    |
| MP3/Voice Recorder Mode/Using File Browser        | 71 |
| Storing Music in the CAM                          | 72 |
| Copying Music files to the CAM                    | 72 |
| Playing                                           | 73 |
| Playing Music files                               | 73 |

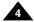

| Selecting Play Options                                                                                                    |                                          |
|----------------------------------------------------------------------------------------------------|------------------------------------------|
| Setting Repeat Play                                                                                                    |                                          |
| Selecting File Options                                                                                                    |                                          |
| Deleting Music files                                                                                                    |                                          |
| Locking Music files                                                                                                    |                                          |
| Copying Music files                                                                                                    |                                          |
| Voice Recorder Mode                                                                                                    | 78                                       |
| Recording                                                                                                    | 7                                        |
| Recording Voice                                                                                                    |                                          |
| Playing                                                                                                    |                                          |
| Playing Voice files                                                                                                    |                                          |
| Selecting File Options                                                                                                    | 3                                        |
| Deleting Voice files                                                                                                    | 3                                        |
| Locking Voice files                                                                                                    | 3                                        |
| Copying Voice files                                                                                                    | 3                                        |
|                                                                                                    |                                          |
| Using File Browser                                                                                                    | 83                                       |
| Using File Browser  Deleting Files or Folders                                                                                                    |                                          |
| -                                                                                                    | 3                                        |
| Deleting Files or Folders                                                                                                    | 3                                        |
| Deleting Files or Folders                                                                                                    | 3                                        |
| Deleting Files or Folders  Locking Files  Copying Files or Folders                                                                                                    | 3                                        |
| Deleting Files or Folders  Locking Files  Copying Files or Folders  Viewing File Information                                                                                                    | 83<br>8 8<br>8 87                        |
| Deleting Files or Folders  Locking Files  Copying Files or Folders  Viewing File Information  Setting the CAM                                                                                                    | 8.<br>8.<br>8.<br>8.<br>8.               |
| Deleting Files or Folders  Locking Files  Copying Files or Folders  Viewing File Information  Setting the CAM  Adjusting the LCD Monitor  Adjusting the LCD Brightness                                                             | 3                                        |
| Deleting Files or Folders  Locking Files  Copying Files or Folders  Viewing File Information  Setting the CAM  Adjusting the LCD Monitor                                                                                           | 3                                        |
| Deleting Files or Folders  Locking Files  Copying Files or Folders  Viewing File Information  Setting the CAM  Adjusting the LCD Monitor  Adjusting the LCD Brightness  Adjusting the LCD Color                                    | 8                                        |
| Deleting Files or Folders  Locking Files  Copying Files or Folders  Viewing File Information  Setting the CAM  Adjusting the LCD Monitor  Adjusting the LCD Brightness  Adjusting the LCD Color  Adjusting Date/Time               | 8. 8. 8. 8. 8. 8. 8. 8. 8. 8. 8. 8. 8. 8 |
| Deleting Files or Folders  Locking Files  Copying Files or Folders  Viewing File Information  Setting the CAM  Adjusting the LCD Monitor  Adjusting the LCD Brightness  Adjusting the LCD Color  Adjusting Date/Time  Setting Time | 8. 8. 8. 8. 8. 8. 8. 8. 8. 8. 8. 8. 8. 8 |

| Setting the System                                                   | 94  |
|----------------------------------------------------------------------|-----|
| Setting the Auto Shut off                                            | 94  |
| Setting the Demo Function                                            | 95  |
| Setting Start-up Mode                                                | 96  |
| Setting the File No. Function                                        | 97  |
| Setting the Beep Sound                                               | 98  |
| Viewing Version Information                                          | 99  |
| Setting Memory                                                       | 100 |
| Selecting the Storage Type                                           | 100 |
| Formatting the Memory                                                | 101 |
| Viewing Memory Space                                                 | 102 |
| Using USB Mode                                                       | 103 |
| Transferring Files from the CAM to your computer                     | 103 |
| USB Speed depending on the System                                    | 104 |
| System Environment                                                   | 104 |
| Using PC Cam                                                         | 105 |
| Connecting the CAM to a Printer                                      | 106 |
| Using the External Camera Module (SC-X105L/X110L only)               | 107 |
| Connecting the External Camera Module                                |     |
| Connecting the External Camera Module to CAM                         |     |
| Recording Video Using the External Camera Module                     |     |
| Wearing the External Camera Module                                   |     |
| Connecting the extension cable while the set is in the Carrying Case | 109 |
| Mounting the External Camera Module on Rubber Mount                  | 109 |
| Using the Short and Long Mount Bands                                 | 110 |
| Miscellaneous Information                                            | 111 |
| Connecting the CAM with other Devices                                | 112 |
| Connecting the CAM to TV                                             |     |
| Connecting the CAM to a VCR                                          |     |
|                                                                      |     |

| Copying Video files to a VCR Tape                        |     |
|----------------------------------------------------------|-----|
| Recording unscramble contents from other digital devices |     |
| Connecting the CAM to a PC using the USB cable           | 116 |
| Installing Programs                                      | 117 |
| Installing Image Mixer                                   | 117 |
| Installing software for using PC-Cam                     | 119 |
| Installing Windows98SE Driver(For Windows98SE only)      |     |
| Printing Photos                                          |     |
| Printing with PictBridge Function                        | 122 |
| Printing Photos with DPOF Files                          |     |
| Maintenance                                              | 124 |
|                                                          | ·-· |
| Cleaning and Maintaining the CAM                         |     |
| After using the CAM                                      | 124 |
| Cleaning the Body                                        |     |
| Using the Built-in Rechargeable Battery                  | 125 |
| Regarding the Battery                                    | 126 |
| Using the CAM Abroad                                     | 127 |
| Troubleshooting                                          | 128 |
| Self Diagnosis Display                                   | 128 |
| Using the Menu                                           |     |
| Specifications                                           | 132 |
| Index                                                    | 134 |
| Warranty (SEA users Only)                                |     |

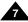

# Notices and Safety Precautions

### **Precautions on the CAM Care**

- Please note the following precautions for use:
- Please keep this device in a safe place. The device contains a lens that can be damaged by shock. Keep away from the reach of the children.
- Do not place your device in a wet place. Moisture and water may cause the device to malfunction.
- To avoid electric shock, do not touch your device or power cable with wet hands.
- Do not use the flash close to another's eyes. The flash emits a strong light that may cause damage similar to direct sunlight on one's eyesight. Particular care should be observed if photographing infants, when the flash should be no less than 3 feet from your subject.
- If the device is not working properly, please consult your nearest dealer or authorized Samsung service facility. Disassembling the device yourself may cause irrecoverable damage which will be difficult to repair.
- Clean the device with a dry, soft cloth. Use a soft cloth moistened with a mild detergent solution for removing stains. Do not use any type of solvent, especially benzene, as they may seriously damage the finish.
- Keep your device away from rain and saltwater. After using, clean the device. Saltwater may cause the parts to corrode.

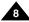

# **Notices and Safety Precautions**

### **Notes Regarding COPYRIGHT**

- Television programs, movie video tapes, DVD titles, films and other program materials may be copyrighted. Unauthorized recording of copyrighted materials may infringe on the rights of the Copyright owners and is contrary to copyright laws.
- All the trade names and registered trademarks mentioned in this manual or other documentation provided with your Samsung product are trademarks or registered trademarks of their respective holders.

### **Notes Regarding Moisture Condensation**

1. A sudden rise in atmospheric temperature may cause condensation to form inside the CAM.

#### For Example:

- Entering or leaving a heated place on a cold day might cause condensation inside the product.
- To prevent condensation, place the product in a carrying case or a plastic bag before exposing it to a sudden change of temperature.

### **Notes Regarding the CAM**

- Do not leave the CAM exposed to high temperature (above 60°C or 140°F).
   For example, in a parked closed car in summer or exposed to direct sunlight.
- 2. Do not let the CAM get wet.

Keep the CAM away from rain, salt water, or any other form of moisture.

The CAM will be damaged if immersed in water or subjected to high levels of moisture.

# **Notices and Safety Precautions**

### **Notes Regarding the Battery Pack**

- It is recommended to use original battery pack that is available at SAMSUNG service center.
- Make sure the battery pack is fully charged before starting to record.
- To preserve battery power, keep the CAM turned off when you are not operating it.
- If your device is left in STBY mode without being operated for more than 5 minutes, it will automatically turn itself off to protect against unnecessary battery discharge.
- Make sure that the battery pack is attached firmly in place.
- The new battery pack provided with the product is not charged. Before using the battery pack, you need to fully charge it.
- Do not drop the battery pack. Dropping the battery pack may damage it.
- Fully discharging a Lithium Polymer battery damages the internal cells. The battery pack may be prone to leakage when fully discharged.
- \* To avoid damage to the battery pack, make sure to remove the battery when no charge remains.
- Clean the terminal to remove foreign substance before inserting the battery pack.
- \* When the battery reaches the end of its life, please contact your local dealer. Batteries must be disposed of as chemical waste.
- \* Be careful not to drop the battery pack when you release it from the CAM.

### **Note Regarding a Trademark**

The logos regarding DivX, DivX Licensed are the trademark of DivX, Network, Inc and can be used after contracting license.

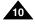

### **Notices and Safety Precautions**

### Note Regarding the Lens

Do not film with the camera lens pointing directly at the sun.
 Direct sunlight can damage the CCD (Charge Coupled Device, the imaging sensor).

### **Notes Regarding the LCD Display**

- The LCD monitor has been manufactured using the high precision technology. However, there may be tiny dots (red, blue or green in color) that appear on the LCD monitor. These dots are normal and do not affect the recorded picture in any way.
- 2. When you use the LCD monitor under direct sunlight or outdoors, it may be difficult to see the picture clearly.
- 3. Direct sunlight can damage the LCD monitor.

### **Precautions Regarding Service**

- Do not attempt to service the CAM yourself.
- Opening or removing covers may expose you to dangerous voltage or other hazards.
- \* Refer all servicing to qualified service personnel.

### **Precautions Regarding Replacement Parts**

- When replacement parts are required, be sure the service technician has used replacement parts specified by the manufacturer and having the same characteristics as the original part.
- Unauthorized substitutions may result in fire, electric shock or other hazards.

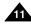

### Getting to Know Your CAM

#### **Features**

Integrated Digital CAM/DSC operation

An integrated digital imaging device that easily converts between a Digital CAM and a Digital Still Camera with comfortable and easy recording.

• High Resolution Image Quality (Digital Still Camera)

Employing 680K CCD Pixel, a maximum resolution of 800x600 is available.

• 100x Digital Zoom

Allows the user to magnify an image up to 100x its original size.

Colorful TFT LCD

A high-resolution(210K) colorful TFT LCD gives you clean, sharp images as well as the ability to review your recorded files immediately.

• Electronic Image Stabilizer (EIS)

With the CAM, you can reduce unstable images by avoiding natural shaking movements.

Various Digital Effects

The DSE (Digital Special Effects) allows you to give the film a special look by adding various special effects.

USB Interface for Data Transfer

You can transfer still images and video files or any other files to a PC using the USB interface.

PC Cam for multi-entertaining

You can use this the CAM as a PC camera for video chatting, video conference and other PC camera applications.

Voice Record / Playback with vast memory

You can record voice and store it in the internal memory, Memory Stick and Memory Stick Pro(Option) and play back the recorded voice.

• Plus Advantage, MP3

With the CAM, you can play back MP3 files stored in the internal memory, Memory Stick and Memory Stick Pro(Option).

A Sports CAM equipped with External Camera Module (SC-X105L/X110L only)

Equipped with External Camera Module, enjoying sports activity can be directly recorded when connected to the main Miniket unit.

Weatherproof (External Camera Module only) (SC-X105L/X110L only)

The External Camera Module is weatherproof according to IP42 standard.

**IP-Protection Level** 

- 4- The External Camera is protected against contact from solid objects over 1mm in diameter.
- 2- The External Camera is protected against water sprayed from a vertical position above the center of camera top (Power LED facing up) at 15 degree angles. Download from Www.Somanuals.com. All Manuals Search And Download.

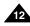

# **Getting to Know Your CAM**

### **Accessories Supplied with the CAM**

- ❖ Make sure that the following basic accessories are supplied with your CAM.
- 1. Lithium Polymer Battery pack
- AC Power Adapter
- Audio/Video Cable
- 4. USB Cable
- Cradle
- 6. Earphones
- 7. Hand Strap
- 8. Carrying Case
- 9. Instruction Book/Quick Guide
- 10. Software CD
- 11. Lens Cover
- External Camera Module (SC-X105L/X110L only)
- 13. Rubber Mount (SC-X105L/X110L only)
- 14. Short Mount Band (SC-X105L/X110L only)
- 15. Long Mount Band (SC-X105L/X110L only)
- 16. Extension Cable (SC-X105L/X110L only)
- 17. Alkaline Batteries (AAA x 2) (SC-X105L/X110L only)
- 18. Velcro Strap (SC-X105L/X110L only)
- 19. Extended life Battery Pack(Option)

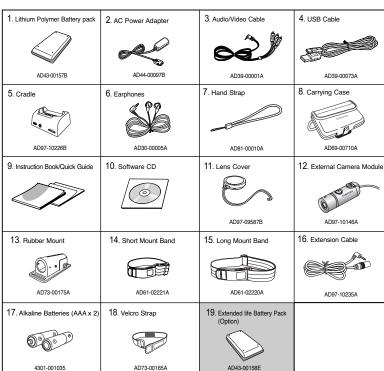

### **Location of Controls**

#### **Rear & Left View**

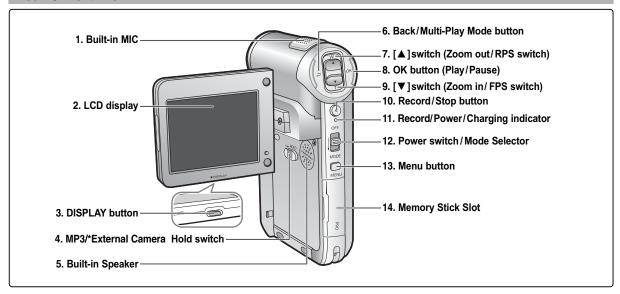

- 1 Built-in MIC
- 2 LCD display
- 3 DISPLAY button
- 4 MP3/\*External Camera Hold switch
- 5 Built-in Speaker
- 6 Back/Multi-Play Mode button
- 7 [▲]switch (Zoom out/RPS switch)

- 8 OK button (Play/Pause)
- 9 [▼]switch (Zoom in/FPS switch)
- 10 Record/Stop button
- 11 Record/Power/Charging indicator
- 12 Power switch/Mode Selector
- 13 Menu button
- 14 Memory Stick Slot
- \*:SC-X105L/X110L only

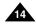

### **Location of Controls**

### **Right & Bottom View**

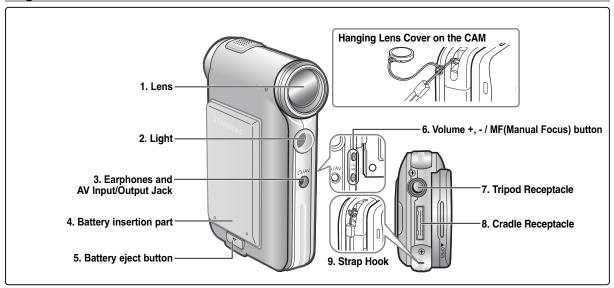

- 1 Lens
- 2 Light
- 3 Earphones and AV Input/Output Jack
- 4 Battery insertion part
- 5 Battery eject button

- 6 Volume +, / MF (Manual Focus) button
- 7 Tripod Receptacle
- 8 Cradle Receptacle
- 9 Strap Hook

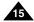

### **Location of Controls**

# External Camera Module View (SC-X105L/X110L only)

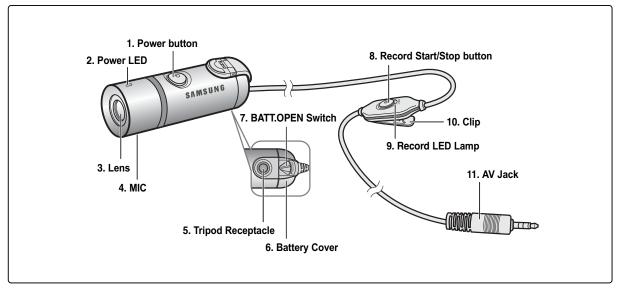

- 1 Power button
- 2 Power LED
- 3 Lens
- 4 MIC
- 5 Tripod Receptacle
- 6 Battery Cover

- 7 BATT.OPEN Switch
- 8 Record Start/Stop button
- 9 Record LED Lamp
- 10 Clip
- 11 AV Jack

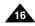

### **Location of Controls: LCD Display**

### OSD (On Screen Display in Video Record Mode/Video Play Mode)

#### Video Record Mode

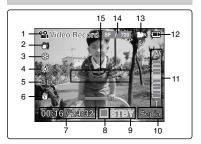

- 1. Mode indicator
- EIS indicator
- 3. Program AE indicator
- 4. White Balance indicator
- 5. BLC indicator
- 6. Focus indicator
- Counter (Elapsed time/Remaining time)
- 8. Record/Standby indicator
- Record/Standby text
- 10. Effect indicator
- 11. Zoom in/Zoom out indicator
- Battery life indicator
- 13. Memory type indicator
- 14. Image quality/size indicator
- 15. Warning and note indicator

### Video Play Mode

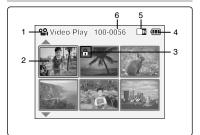

- 1. Mode indicator
- Current display indicator
- 3. Lock indicator
- 4. Battery life indicator
- 5. Memory type indicator
- 6. Image counter(Current image)

#### Video Play Mode

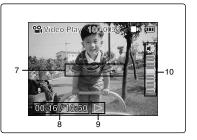

- 7. Warning and note indicator
- Counter (Elapsed time / Recorded time)
- Operation indicator (Play/Pause/RPS/FPS)
- 10. Volume indicator

#### Note

Functions will be retained when the CAM is turned off.

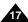

### **Location of Controls: LCD Display**

# OSD (On Screen Display in Photo Capture Mode/Photo View Mode)

#### **Photo Capture Mode**

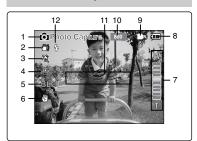

- Mode indicator
- EIS indicator
- 3. Program AE indicator
- 4. White balance indicator
- 5. BLC indicator
- 6. Focus indicator
- 7. Zoom in/out indicator
- Battery life indicator
- Memory type indicator
- 10. Image size indicator
- 11. Warning and note indicator
- Light indicator

### **Photo View Mode**

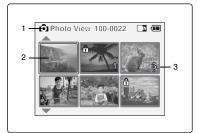

- 1. Mode indicator
- 2. Current display indicator
- 3. Number of print

### **Photo View Mode**

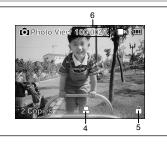

- Printer indicator
- Lock indicator
- 6. Image counter (Current image)

Note

Functions will be retained when the CAM is turned off.

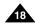

### **Location of Controls: LCD Display**

### OSD (On Screen Display in MP3 Play Mode/Voice Record/Play Mode)

### MP3 Play Mode

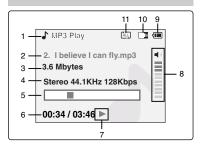

- Mode indicator
- 2. File number/File name/File format
- 3. File size
- Sampling Rate/Bit Rate
- 5. Progress Bar
- 6. Elapsed time/Full time
- 7. Operation indicator
- Volume indicator
- Battery life indicator
- 10. Memory type indicator
- 11. Repeat all/one indicator

### Voice Record Mode

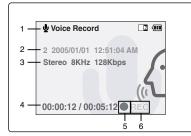

- Mode indicator
- 2. File number/Date and Time
- 3. Sampling Rate/Bit Rate
- 4. Elapsed time/Full time
- 5. Operation indicator
- 6. Record/Standby text

### **Voice Play Mode**

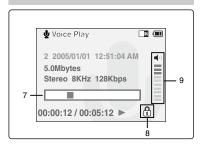

- Progress Bar
- 8. Lock indicator
- Volume indicator

Note

Functions will be retained when the CAM is turned off.

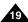

### **How to Use the Battery Pack**

### **Battery (Pack) Installation / Ejection**

It is recommended you purchase one or more additional battery packs to allow continuous use of your CAM.

#### To insert the battery pack

Slide the battery pack into the groove until it clicks.

#### To eject the battery pack

Pull the [Battery Eject] button to eject the battery pack.

| •     | •     | •  | -      |        | •     |   |
|-------|-------|----|--------|--------|-------|---|
|       |       | Ва | attery |        |       |   |
| S     | B-P9  | 0/ | A (900 | )mAh   | )     |   |
| SB-P1 | 80A ( | 18 | 800m   | 4h) (c | ption | ) |

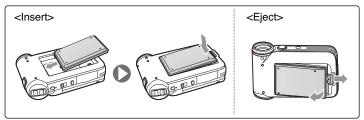

#### Notes

- Clean the terminals to remove foreign substances before inserting the battery pack.
- If the CAM will not be in use for a while, remove the battery pack from the CAM.

#### To insert the batteries for External Camera Module (SC-X105L/X110L only)

- Install two AAA size batteries. Make sure to match the "+" and "-" ends of the batteries with the diagram inside the compartment.

#### Notes

- Properly dispose of the expired batteries. Contact your local government or community disposal service for disposal practices in your area. Keep them away from small children.
- Do not mix old and new batteries. When replacing the batteries, replace them both.
- ❖ If the External Camera Module will not be in use for a while, remove the batteries.
- Do not insert a foreign material or electric conducting material in the battery compartment. It can cause device failure.
- 20\*
- Do not open the battery cover with an excessive force. The connected cable may become disconnected.

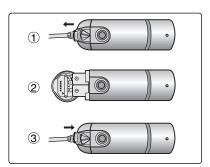

### **How to Use the Battery Pack**

### **Maintain the Battery Pack**

- ❖ The battery pack should be recharged in an environment of between 32°F(0°C) and 104°F(40°C).
- ❖ The battery pack should never be charged in a room temperature that is below 32°F(0°C).
- The life and capacity of the battery pack will be reduced if it is used in temperatures below 32°F(0°C) or left in temperatures above 104°F(40°C) for a long period.
- ❖ Do not put the battery pack near any heat sources (fire or flames, for example).
- Do not disassemble, process, press or heat the Battery Pack.
- Do not allow the + and terminals of the battery pack to be short-circuited. It may cause leakage, heat generation, induce fire and overheating.
- It is recommended to use original battery pack that is available at SAMSUNG service center.

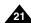

### **How to Use the Battery Pack**

### Continuous recording time based on battery type

If you close the LCD screen, it switches off automatically.

The continuous recording times given in the table below are approximations. Actual recording time depends on usage.

|                 | Time          | Continuous Recording Time |                  |
|-----------------|---------------|---------------------------|------------------|
| Battery         |               | LCD ON                    | Backlight OFF    |
| SB-P90A (9      | 00mAh)        | Approx. 60 min.           | Approx. 80 min.  |
| SB-P180A (1800) | mAh) (option) | Approx. 120 min.          | Approx. 160 min. |

#### Notes

- Prepare an extra battery if you use the CAM outdoors.
- Contact a Samsung retailer to purchase a new battery pack.
- If you zoom in or out, the recording time becomes shorter.
- 'Continuous Recording Time' indicates the time that you neither use zooming function nor play video files and record the video file continuously when the EIS( ) () function is off.

#### Warning

When you eject the battery pack from the CAM, hold the battery pack to prevent it dropping to the floor.

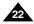

# **How to Use the Battery Pack**

#### **Battery Level Display**

The Battery Level Display shows the amount of battery power remaining in the Battery Pack.

| Battery Level Indicator | State                                                                                           | Message       |
|-------------------------|-------------------------------------------------------------------------------------------------|---------------|
| (III)                   | Fully charged                                                                                   | -             |
| (III                    | 40~60% used                                                                                     | -             |
|                         | 60~80% used                                                                                     | -             |
|                         | 80~95% used                                                                                     | -             |
|                         | Exhausted(flickers) The device will soon turn off. Change the Battery Pack as soon as possible. | -             |
|                         | (flickers) The device will be forced to turn off after 5 seconds.                               | "Battery Low" |

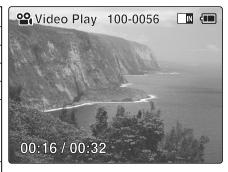

### **Tips for Battery Identification**

If the battery has been fully charged, the charge indicator is green. If you are charging the battery, the color of the charge indicator is orange. The charge indicator flickers if the battery is abnormal.

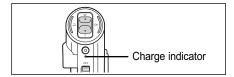

### Charging time based on battery type

| Capacity                    | Power On             | Power Off            |
|-----------------------------|----------------------|----------------------|
| SB-P90A (900mAh)            | Approx. 6 hr. 30 min | Approx. 1 hr. 40 min |
| SB-P180A (1800mAh) (option) | Approx. 13 hr.       | Approx. 3 hr. 20 min |

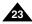

### **How to Use the Battery Pack**

### **Charging the Battery Pack**

- Slide [Mode Selector] up to turn the CAM off.
- 2. Attach the Battery Pack to the CAM.
- 3. Fix the CAM into the cradle.
- 4. Connect the AC power adapter to the DC In jack on the cradle.
  - You can detach the AC adapter by pressing the buttons on the sides of the adapter cable plug while pulling it out.
- 5. Insert the AC power adapter into the outlet.

#### Note

 You can also charge the battery pack when you use the CAM by connecting the AC power adapter to the CAM directly.

### Warning

- It is recommended you fully charge the battery pack before use.
- You should only charge the battery in an environment between 32°F and 104°F.

### Charging through the cradle

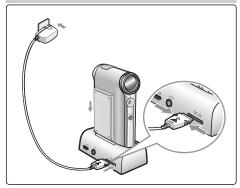

#### Charging directly to the CAM

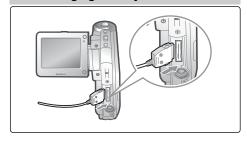

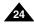

#### The Color of the LED

The color of the LED varies depending on the power or charge.

### When the AC Adapter is plugged in

| LED Color    | Power                | Charging state |
|--------------|----------------------|----------------|
| Red          | Voice / Video Record | -              |
| Green        | On                   | -              |
| Orange       | Off                  | Charging       |
| Green        | Off                  | Fully charged  |
| Orange Blink | -                    | Error          |

### When the AC Adapter is unplugged

| LED Color | Power                | Charging state |
|-----------|----------------------|----------------|
| Green     | On                   | -              |
| Red       | Voice / Video Record | -              |

### **Using Hardware Reset Function**

If the unit is not performing correctly, use this function to set the CAM back to its original, default state.

- 1. Remove the battery pack and the AC adapter.
- Turn the LCD monitor so it faces front.
- 3. Press the [Display] button.

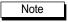

If you reset the CAM, all functions you set are initialized.

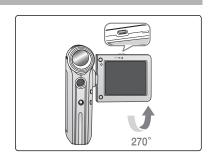

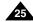

# Getting Started

### **Before You Start Operating the CAM**

Before using the CAM, refer to this page for easy operation. The Memory Stick is an optional accessory and not included.

- 1. Install the battery pack and insert the Memory Stick into the Memory Stick slot. (Refer to page 34)
- 2. Charge the battery pack by fixing the CAM into the cradle and connecting the power cable to the cradle. (Refer to page 24)
- 3. Slide the [Mode Selector] down to turn on the CAM and slide it down again.
  - ◆ You can select Video mode or Previous mode as the start-up mode in System Settings. (Refer to page 96)
  - ◆ Video mode : The CAM starts up in Video Mode.
  - ◆ Previous Mode: The CAM starts up in the mode you used last.
- 4. Slide the [▲/▼] switch to select the desired mode and press the [OK] button.
- 5. Press the [OK] button to take pictures, record, hear music or record voice. Press the [Menu] button to view the menu.
- 6. When you finished, slide [Mode Selector] up to turn the CAM off.

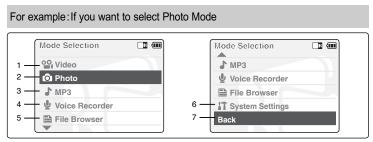

- Video: You can record and play video files.
- Photo: You can take and view photo files.
- MP3: You can download and listen to music.
- Voice Recorder: You can record and playback the voice. 4.
- File Browser: You can delete, lock, copy the file and view the file information. 5.
- System Settings: You can set the LCD monitor brightness/color, date/time, system and memory.
- Back: The screen moves to previous menu in the selected mode.

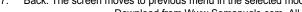

### **Using the Function Button**

The Function button is used to make a selection, move the cursor, select the functions and exit from the menu.

#### **Using the Function button**

| Button            | Recording /<br>Picture taking               | Playing/Viewing   | Selecting               |
|-------------------|---------------------------------------------|-------------------|-------------------------|
|                   | Zoom out (▲)                                | RPS ( <b>◀</b> ◀) | Select up               |
|                   | Zoom in ( <b>▼</b> )                        | FPS())            | Select down             |
| ( <del>-</del> 1) | Multi-Play screen                           | Multi-Play screen | Return to previous menu |
|                   | Change from Record/<br>Capture to Play/View | Play/Pause        | Confirm selecting       |

### Note

- If there is no file stored when you press the [OK] button in Video Record/Photo Capture mode, nothing occurs.
- \* Refer to page 41 for further details about the function button.

#### The Use of [Back] and [Menu] button

| Button                                 | Video Record/Photo Capture        | Video Play/Photo View                  |
|----------------------------------------|-----------------------------------|----------------------------------------|
| ₽                                      | Move to Video Play/<br>Photo View | Move to Video Record/<br>Photo Capture |
| MENU<br>(Press for about<br>2 seconds) | Move to <settings></settings>     | Move to <file options=""></file>       |

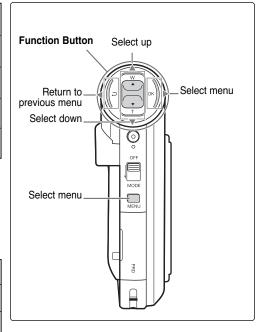

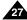

### **Using the Display Button**

You can use various functions by pressing the [Display] button.

- 1. Open the LCD monitor.
- 2. Slide the [Mode Selector] down to turn on the CAM.
  - ◆ The video screen appears.
  - ◆ You can select Video mode or Previous mode as the start-up mode in System Settings. (Refer to page 96)
- 3. Press the [Display] button.

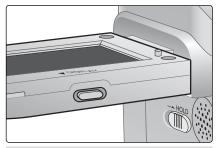

### If you press the [Display] button

- Once: The display indicators turn off.
- Twice: The back light turns off.
- 3 times: It returns to the initial screen.
- Hold down the button for 2 seconds: The [Help] screen according to each mode appears.

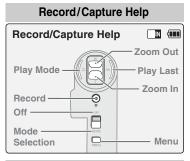

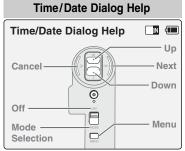

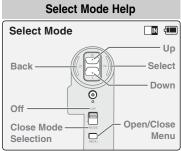

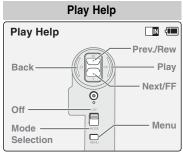

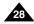

### **Adjusting the LCD Monitor**

The CAM is equipped with a color Liquid Crystal Display monitor, which enables you to view directly what you are recording or playing back. Depending on the conditions under which you are using the CAM (indoors or outdoors for example), you can adjust the LCD Brightness or Color.

- 1. Slide the [Mode Selector] down to turn on the CAM and slide it down again.
  - ◆ The Mode Selection screen appears.
- 2. Slide the [▲/▼] switch to select System Settings and press the [OK] button.

3. Slide the [▲/▼] switch to select <Display> and press the [OK] button.

- Slide the [▲/▼] switch to select <LCD Brightness> or <LCD Color> and press the [OK] button.
- Slide the [▲/▼] switch to select desired brightness or color and press the [OK] button.
  - ◆ Refer to pages 88~89 for details.

Notes

- ❖ If you select [Back] in the menu, the previous menu appears.
- If it is too bright, adjust the LCD Brightness.

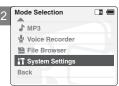

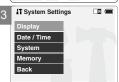

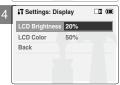

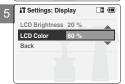

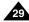

# **Getting Started**

#### Structure of the Folders and Files

The video files and photo files are stored in internal memory, Memory Stick or Memory Stick Pro as below.

### Notes

- Refer to page 34 for details about Memory Stick.
- ❖ You can store general data in files and folders of the CAM.
- ❖ The number of the file is up to 9,999 and folder is up to 999.
- DCAM\*\*\*\*.JPG: Photo file SMOV\*\*\*\*.AVI: Video file SWAV\*\*\*\*.WAV: Voice file \*\*\*\*\*\*\*.MP3: MP3 file
- MISC: DPOF files are stored.
- For proper operation, do not change any file or folder names except those labelled 'Free'.
- You can change files or folders named 'Free'.
- Video files that you have not made with the CAM may not be able to be played.
- Free folder means the folder is untitled.

#### Warning

- Do not turn the power off while recording, playing, erasing a file or formatting the Memory Stick.
- Please turn the power off before you insert or eject the Memory Stick to avoid losing data.
- Save important files separately.

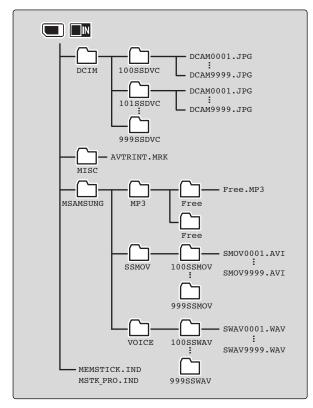

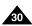

### **Recording Time and Capacity**

#### **Video Record Time**

| Media            | Capacity           | Super Fine     |                | Fine           |                | Normal          |                |
|------------------|--------------------|----------------|----------------|----------------|----------------|-----------------|----------------|
| wedia            |                    | 352            | 720            | 352            | 720            | 352             | 720            |
| Internal Memory  | 512MB (SC-X105(L)) | approx. 21min. | approx. 10min. | approx. 32min. | approx. 16min. | approx. 65min.  | approx. 32min. |
|                  | 1GB (SC-X110(L))   | approx. 44min. | approx. 22min. | approx. 66min. | approx. 33min. | approx. 132mi.  | approx. 66min. |
| Memory Stick     | 32MB               | Х              | Х              | approx. 2min.  | Х              | approx. 4min.   | approx. 2min.  |
|                  | 64MB               | Х              | Х              | approx. 4min.  | Х              | approx. 8min.   | approx. 4min.  |
|                  | 128MB              | Х              | Х              | approx. 8min.  | Х              | approx. 16min.  | approx. 8min.  |
| Memory Stick Pro | 256MB              | approx. 10min. | approx. 5min.  | approx. 15min. | approx. 7min.  | approx. 30min.  | approx. 15min. |
|                  | 512MB              | approx. 20min. | approx. 10min. | approx. 31min. | approx. 15min. | approx. 62min.  | approx. 31min. |
|                  | 1GB                | approx. 42min. | approx. 21min. | approx. 63min. | approx. 31min. | approx. 126min. | approx. 63min. |

#### Warning

- 352 and 720 are video resolutions.
- The compressibility is changed automatically depending on the recorded images. The maximum recording time and capacity can be changed in 'Video Record'.
- You may be not able to record or play normal video files if you use a Memory Stick with over 1GB capacity.
- You can record video files at the 720/Normal, 352/Normal and 352/Fine sizes in the Memory Stick but the quality is not guaranteed.
- If you record video files at the of Normal(352/720) quality in the internal memory, Memory Stick or Memory Stick Pro, the recording time becomes longer but the video may have lower quality than other levels.
- The recording time and capacity may vary if a bad sector(section) is generated when you record video files in the Memory Stick and Memory Stick Pro.

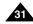

#### Number of Photos that can be taken

| Media               | Capacity | Quality      |               |  |
|---------------------|----------|--------------|---------------|--|
| Wedia               |          | 800×600      | 640×480       |  |
| Internal            | 512MB    | approx. 5019 | approx. 8258  |  |
| Memory              | 1GB      | approx. 9803 | approx. 16129 |  |
|                     | 32MB     | approx. 313  | approx. 516   |  |
| Memory Stick        | 64MB     | approx. 627  | approx. 1032  |  |
|                     | 128MB    | approx. 1254 | approx. 2064  |  |
|                     | 256MB    | approx. 2509 | approx. 4129  |  |
| Memory Stick<br>Pro | 512MB    | approx. 5019 | approx. 8258  |  |
|                     | 1GB      | approx. 9803 | approx. 16129 |  |

#### **Voice Record Time**

| Media               | Capacity | Time           |
|---------------------|----------|----------------|
| Internal Memory     | 512MB    | approx. 8hr.   |
| internal Memory     | 1GB      | approx. 18hr.  |
|                     | 32MB     | approx. 33min. |
| Memory Stick        | 64MB     | approx. 1hr.   |
|                     | 128MB    | approx. 2hr.   |
|                     | 256MB    | approx. 4hr.   |
| Memory Stick<br>Pro | 512MB    | approx. 8hr.   |
|                     | 1GB      | approx. 17hr.  |

#### Notes

- ❖ 800 x 600 and 640 x 480 are video resolutions.
- ❖ The recording time and capacity is an approximation.
- ❖ You can format the Memory Stick on the CAM. (Refer to page 101)
- Do not format the Memory Stick or Memory Stick Pro on the PC.
- The recording time and the number of images shown are maximum figures based on using one function. In actual use, using more than one function will reduce the capacity of each.
- If you set the light on, the number of photos that can be taken will be reduced.
- If you format the Memory Stick or Memory Stick Pro, use the Memory Stick Formatter in the supplied software CD.

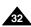

# **Getting Started**

# **Selecting the Memory Type**

You can select the memory type - internal memory or external memory(Memory Stick, Memory Stick Pro).

The Memory Stick is an optional accessory.

The video file and the photo files are stored in internal memory by default.

To store on a Memory Stick, 'External' must be selected.

- 1. Insert the Memory Stick. (Refer to page 34)
- 2. Slide the [Mode Selector] down to turn on the CAM and slide it down again.
  - ◆ The Mode Selection screen appears.
- 3. Slide the [▲/▼] switch to select *System Settings* and press the [OK] button. 

  ■
- 4. Slide the [▲/▼] switch to select <Memory> and press the [OK] button.

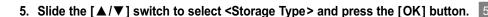

- 6. Slide the [▲/▼] switch to select desired type and press the [OK] button.
  - ◆ You can select external or internal memory.

Note

If you insert the Memory Stick or Memory Stick Pro, the memory type selection screen appears automatically.

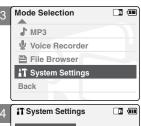

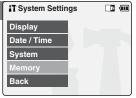

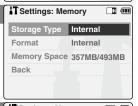

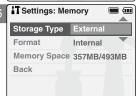

# Getting Started

# **Using the Memory Stick (Optional Accessory)**

### **Inserting a Memory Stick**

- 1. Open the LCD monitor.
- 2. Open the Memory Stick slot lid.
- 3. Insert the Memory Stick into the slot until it softly clicks.
- 4. Close the slot lid.

**Caution:** This screen will appear if the Memory Stick

is inserted with the power on.

- ♦ If you select <OK>, the memory type changes to 'External' and if you select <Cancel>, files are stored in internal memory.
- ◆ If you insert a locked Memory Stick, the [♠] icon is displayed next to the memory type indicator.

### **Ejecting a Memory Stick**

- 1. Open the LCD monitor.
- 2. Open the Memory Stick slot lid.
- 3. Slightly push the Memory Stick inwards to pop it out.
- 4. Pull the Memory Stick out of the slot and close the lid.

### Notes

- ❖ Do not apply excessive force when you insert / eject the Memory Stick.
- Do not turn the power off while recording, playing, erasing files or formatting the Memory Stick.
- Please turn the power off before you insert or eject the Memory Stick to avoid losing data.
- ❖ Do not place the Memory Stick near a strong electro-magnetic device.
- ❖ Do not allow metal substances to come in contact with the terminals on the Memory Stick.
- Do not bend the Memory Stick.
- After pulling the memory stick out from the CAM, keep it in a soft case to prevent static shock.
- The data stored on the stick may be changed or lost as a result of misuse, static electricity, electric noise or repair. Save important files separately.
- Samsung is not responsible for data loss due to misuse.

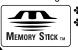

- Memory Stick and are trademarks of Sony Corporation.
- All other product names mentioned herein may be the trademarks or registered trademarks of their respective companies. "TM" will not be mentioned in every instance in this manual.

Download from Www.Somanuals.com. All Manuals Search And Download.

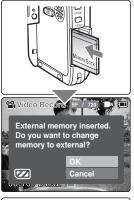

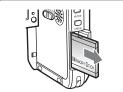

### The Memory Stick View

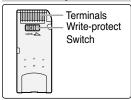

# **Getting Started**

### **Mode and Menu Selection**

You can select the mode and menu as follows. There are 2 ways of selecting menu. Select the way you prefer.

### **Mode Selection**

- 1. Slide the [Mode Selector] down to turn on the CAM and slide it down again.
- 2. Slide the [▲/▼] switch to select a desired mode and press the [OK] button.

### **Menu Selection**

- 1. Press the [Menu] button after selecting the desired mode.
- 2. Slide the [▲/▼] switch to select a desired menu and press the [OK] button.

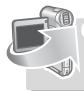

### SPECIAL OPERATION

- 1. Press the [Menu] button for 2 seconds.
  - ◆ The set up menu screen of the selected mode (Video, Photo etc.) appears.

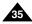

# 1 Video Mode

| Recording Recording Zooming In and Out Setting the Video In                          | 37<br>38 |
|--------------------------------------------------------------------------------------|----------|
| Playing                                                                              |          |
| Selecting File Options Deleting Video files Locking Video files                      | 42       |
| Copying Video files Setting the PB Option                                            | 44       |
| Setting Various Functions Setting the Video file Size Setting the Video file Quality | 46       |
| Setting the Focus                                                                    | 48       |
| Setting the White Balance                                                            | 51       |
| Setting the BLC                                                                      | 53       |
| Setting the Digital Zoom                                                             | J4       |

Note

❖ You can set the time and date in System Settings. Refer to pages 90~91.

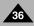

# **Video Mode: Recording**

# Recording

You can record video and store it in memory.

Refer to the page 108 for recording video using the External Camera Module. (SC-X105L/X110L only)

- 1. Slide [Mode Selector] down to turn on the CAM.
  - ◆ The Video Record screen appears.
  - ◆ You can select Video mode or Previous mode as the start-up mode in System Settings. (Refer to page 96)

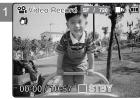

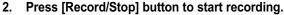

- ◆ [● REC] indicator displays on LCD.
- ◆ The elapsed and remaining times are displayed and it starts recording.

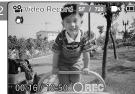

- 3. Press the [Record/Stop] button again to stop recording.
  - ♦ It stops recording and the CAM is ready again.
- 4. Slide [Mode Selector] up to turn off the CAM.

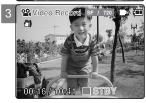

- If the Auto Shut Off is set, the CAM turns off automatically after 5 minutes.
- Detach the Battery Pack when you finish recording to prevent unnecessary battery power consumption.
- \* You can check the recording time.

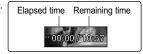

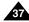

# Video Mode: Recording

# **Zooming In and Out**

Zooming lets you change the size of the subject captured in a scene.

- 1. Slide [Mode Selector] down to turn on the CAM.
  - ◆ You can select Video mode or Previous mode as the start-up mode in System Settings. (Refer to page 96)
- 2. Press the [Record/Stop] button to start recording.

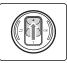

# Slide the [▲/▼] switch up to zoom out.

The subject appears farther away when you zoom out.

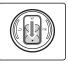

# Slide the [▲/▼] switch down to zoom in.

• The subject appears closer when you zoom in.

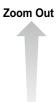

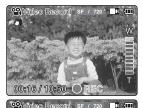

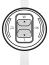

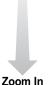

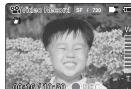

00:16 / 10:50

Notes

- Frequent use of zooming may result in higher battery power consumption.
- Refer to page 54 about Digital Zoom.

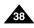

# **Video Mode: Recording**

# Setting the Video In

Video In function works only in Video mode.

Video In setting enables you to record signal from external sources or \*External Camera Module and display it on LCD monitor. Also, you can direct your video or image to external devices to record or play back.

- 1. Slide [Mode Selector] down to turn on the CAM.
  - ◆ The Video Record screen appears.
- Press the [Menu] button and slide the [▲/▼] switch.
   Press the [OK] button after selecting <Video In>.
- "Choose the type of line-in source" message appears.
   Slide the [▲/▼] switch to select <External Camera> when using the
   \*external camera or <Normal> when using just the camcorder, then press
   the [OK] button.

If \*<External Camera> is selected, "External" appears on the screen.

If <Normal> is selected, "Normal" appears on the screen.

\*:SC-X105L/X110L only

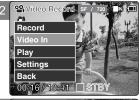

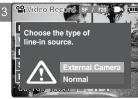

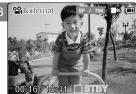

Note

 When the External Camera Module is connected, [Record/Stop] button of the main set does not operate. (SC-X105L/X110L only)

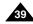

# Video Mode: Playing

# Playing on the LCD Monitor

You can view playback of video files on the LCD monitor.

- 1. Slide [Mode Selector] down to turn on the CAM.
  - ◆ The Video Record screen appears.

 Press the [Menu] button and slide the [▲/▼] switch. Press the [OK] button after selecting <Play>.

- 3. Slide the [▲/▼] switch to find the video file you want to play.
  - ◆ Each time you slide the [▲/▼] switch, the frame moves horizontally.
  - ◆ Each time you press the [+]/[-] button, another page of 6 frames is displayed.
- 4. Press [OK] button to play the video file you want.
  - ◆ Each time you press the [OK] button, play or pause is selected repeatedly.
- 5. Press the [OK] button again to pause.

Note

You can press the [Back] button to go directly to the first page of 6 frames.

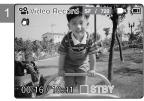

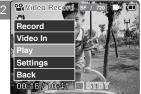

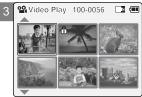

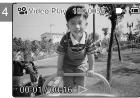

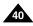

# Video Mode: Playing

### The button and switch you use when playing the video file

[OK] Button: Play or pause the video file

[A] Switch: In Video Play mode: Press it to move to previous file.

Press and hold it to use RPS function. (RPS rate:  $2x\rightarrow4x\rightarrow8x\rightarrow16x\rightarrow32x\rightarrow64x\rightarrow128x$ )

[▼] Switch: In Video Play mode: Press it to move to next file.

Press and hold it to use FPS function. (FPS rate:  $2x\rightarrow4x\rightarrow8x\rightarrow16x\rightarrow32x\rightarrow64x\rightarrow128x$ )

In Video Play mode: Press and hold it to play slowly when paused.

Press it to move to the next frame when paused.

### **Adjusting the Sound**

1. Press the [OK] button to play the video file.

### 2. Press the [+] button to increase the volume.

- ◆ Each time you press the [+] button, the volume bar increases and the sound level will get louder.
- ♦ The volume bar disappears after 1~2 seconds.

### 3. Press the [-] button to decrease the volume.

- ◆ Each time you press the [-] button, the volume bar decreases and the sound level will get quieter.
- ◆ The volume bar disappears after 1~2 seconds.

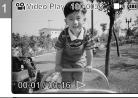

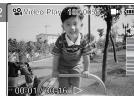

- You can adjust the volume up to 10 steps.
- You can also play the video file on a TV screen by connecting the CAM to a TV. (Refer to page 112)
- You must install the Image Mixer software (see page 117) to playback video files recorded on the CAM on your PC.

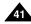

# **Video Mode: Selecting File Options**

# **Deleting Video files**

You can delete video files in <File Options>.

- 1. Slide [Mode Selector] down to turn on the CAM.
  - ◆ The Video Record screen appears.
- Press the [Menu] button and slide the [▲/▼] switch. Press the [OK] button after selecting [Play].
- Slide the [▲/▼] switch to select the video file you want to delete.
- 4. Press the [Menu] button to select <File Options> and press the [OK] button.
  - ◆ You can select < File Options> only in Video Play mode.
- 5. Slide the [▲/▼] switch to select < Delete > and press the [OK] button.
- 6. Slide the [▲/▼] switch to select from the following. Press the [OK] button.
  - ◆ Selected: The selected video file is deleted.
  - ◆ All: All video files are deleted.
  - ◆ Cancel: Cancel deleting video files.

Note

Press and hold the [Menu] button in Video Play mode, you can move to <File Options> directly.

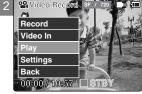

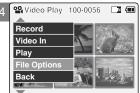

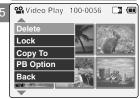

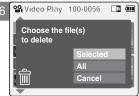

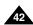

# Video Mode: Selecting File Options

### **Locking Video files**

You can lock the important video file to prevent accidental deletion.

- 1. Slide [Mode Selector] down to turn on the CAM.
  - ◆ The Video Record screen appears.
- Press the [Menu] button and slide the [▲/▼] switch. Press the [OK] button after selecting <Play>.
- 3. Slide the [▲/▼] switch to select the video file you want to lock.
- 4. Press the [Menu] button to select <File Options> and press the [OK] button.
  - ◆ You can select <File Options> only in Video Play mode.
- Slide the [▲/▼] switch to select <Lock> and press the [OK] button.
- Slide the [▲/▼] switch to select from the following and press the [OK] button.
  - ◆ Selected: The selected video file is locked.
  - ◆ All: All video files are locked.
  - ◆ Cancel: Cancel locking video files.

- Press and hold the [Menu] button in Video Play mode, you can move to <File Options> directly.

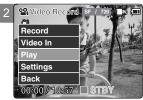

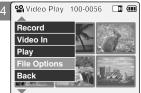

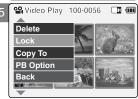

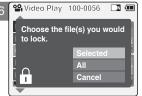

# **Video Mode: Selecting File Options**

# **Copying Video files**

This allows you to copy files back and forth between the internal and external memory.

- Slide [Mode Selector] down to turn on the CAM.
  - ♦ The Video Record screen appears.
- Press the [Menu] button and slide the [▲/▼] switch. Press the [OK] button after selecting <Play>.
- Slide the [▲/▼] switch to select the video file you want to copy.
- 4. Press the [Menu] button to select <File Options> and press the [OK] button.
  - ◆ You can select <File Options> only in Video Play mode.
- Slide the [▲/▼] switch to select <Copy To> and press the [OK] button.
  - ◆ If you selected video 'External' as the Storage type, the file is copied to 'internal' and vice versa.
- Slide the [▲/▼] switch to select from the following and press the [OK] button.
  - ◆ Selected: Copy the selected video file.
  - ◆ All: Copy all video files.
  - ◆ Cancel: Cancel copying video files.

Note

Press and hold the [Menu] button in Video Play mode, you can move to <File Options> directly.

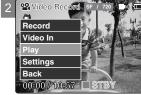

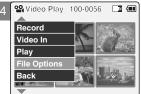

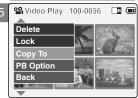

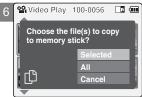

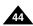

# **Video Mode: Selecting File Options**

# **Setting the PB(Play Back) Option**

You can play all files continuously or play the selected file only.

- 1. Slide [Mode Selector] down to turn on the CAM.
  - ♦ The Video Record screen appears.
- Press the [Menu] button and slide the [▲/▼] switch. Press the [OK] button after selecting <Play>.
- 3. Slide the [▲/▼] switch to select the video file you want to set.
- 4. Press the [Menu] button to select <File Options> and press the [OK] button.
  - ◆ You can select <File Options> only in Video Play mode.
- 5. Slide the [▲/▼] switch to select <PB Option> and press the [OK] button.
- Slide the [▲/▼] switch to select from the following and press the [OK] button.
  - ◆ Selected: Play the selected video file.
  - ◆ All: Play all video files.
  - ◆ Cancel: Cancel setting PB Option.

Note

Press and hold the [Menu] button in Video Play mode, you can move to <File Options> directly.

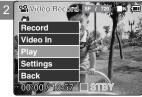

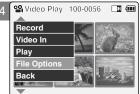

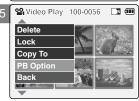

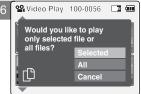

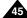

# **Video Mode: Setting Various Functions**

# Setting the Video file Size

You can set the video files size. The file storage capacity depends on the Memory Stick and video file size.

- 1. Slide [Mode Selector] down to turn on the CAM.
  - ◆ The Video Record screen appears.
- Press the [Menu] button and slide the [▲/▼] switch.
   Press the [OK] button after selecting <Settings>.
- 3. Slide the [▲/▼] switch to select <Size> and press the [OK] button.
  - ◆ 720: Selects 720 pixels.
  - ◆ 352: Selects 352 pixels.
- Slide the [▲/▼] switch to select the video file size and press the [OK] button.
- 5. Press the [Menu] button to finish setting.
  - ◆ The selected function icon is displayed.

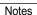

- ❖ If you select <Back> in the menu, the previous menu appears.
- Press and hold the [Menu] button in Video Record mode, you can move to <Settings> directly.

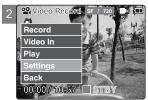

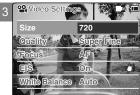

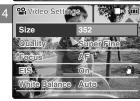

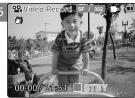

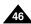

# **Video Mode: Setting Various Functions**

# **Setting the Video file Quality**

You can set the video files quality. The files storage capacity depends on the Memory Stick and video file quality.

- 1. Slide [Mode Selector] down to turn on the CAM.
  - ◆ The Video Record screen appears.
- Press the [Menu] button and slide the [▲/▼] switch.
   Press the [OK] button after selecting <Settings>.
- 3. Slide the [▲/▼] switch to select <Quality> and press the [OK] button.
  - ◆ SF(Super Fine): Selects highest quality.
  - ◆ **F**(Fine): Selects high quality.
  - ◆ N(Normal): Selects normal quality.
- Slide the [▲/▼] switch to select the video file quality and press the [OK] button.
- 5. Press the [Menu] button to finish setting.
  - ◆ The selected function icon is displayed.

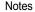

- ❖ If you select <Back> in the menu, the previous menu appears.
- If you use the Memory Stick, you can select the size and quality of 720/Normal, 352/Fine and 352/Normal only.
- Press and hold the [Menu] button in Video Record mode, you can move to <Settings> directly.

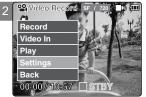

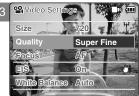

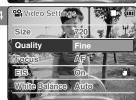

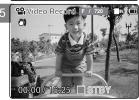

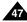

# Video Mode: Setting Various Functions

# **Setting the Focus**

You can set the focus depending on the subject or environment. In most situations, it is best to use the AF(Auto Focus).

- 1. Slide [Mode Selector] down to turn on the CAM.
  - ◆ The Video Record screen appears.
- Press the [Menu] button and slide the [▲/▼] switch. Press the [OK] button after selecting <Settings>.
- 3. Slide the [▲/▼] switch to select <Focus> and press the [OK] button.
  - ◆ AF: Set the focus automatically. When the CAM turns on, AF is selected by default.
  - ♦ MF((<sup>m</sup><sub>F</sub>)): Set the focus manually.
- 4. Slide the [▲/▼] switch to select desired setting and press the [OK] button.
- 5. Press the [Menu] button to finish setting.
  - ◆ The selected function icon is displayed.
  - ◆ If you select the AF, no icon is displayed.

### **Manual Focus**

Adjust the focus using [+] / [-] button to zoom in or out manually.

- ♦ When a picture contains objects that are both close and far away from the CAM.
- ♦ When a person is enveloped in fog or surrounded by snow.

- ❖ If you select <Back> in the menu, the previous menu appears.
- Press and hold the [Menu] button in Video Record mode, you can move to <Settings> directly.

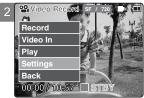

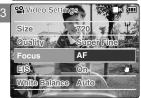

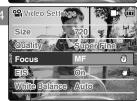

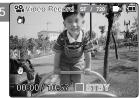

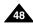

# **Video Mode: Setting Various Functions**

# Setting the EIS (Electronic Image Stabilizer)

The Electrical Image Stabilizer is a function that compensates for hand shake and other movements while recording. EIS provides more stable video when:

- ◆ Recording with zooming
- ◆ Recording small objects
- ◆ Recording while walking or moving
- ◆ Recording through the window in the vehicle
- Slide [Mode Selector] down to turn on the CAM.
  - ◆ The Video Record screen appears.
- Press the [Menu] button and slide the [▲/▼] switch. Press the [OK] button after selecting <Settings>.
- 3. Slide the [▲/▼] switch to select <EIS> and press the [OK] button.
  - ◆ On( ( ) ): Set the EIS function.
  - ◆ Off: Cancel the EIS function.
- 4. Slide the [▲/▼] switch to select desired setting and press the [OK] button.
- 5. Press the [Menu] button to finish setting.
  - ◆ The selected function icon is displayed.

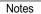

- If you select <Back> in the menu, the previous menu appears.
- Press and hold the [Menu] button in Video Record mode, you can move to <Settings> directly.

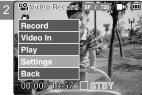

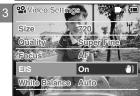

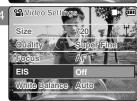

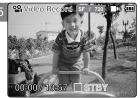

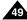

# Video Mode : Setting Various Functions

# **Setting the White Balance**

The White Balance may vary depending on the lighting conditions.

The White Balance is used to preserve natural colors under different lighting conditions.

- 1. Slide [Mode Selector] down to turn on the CAM.
  - ◆ The Video Record screen appears.
- Press the [Menu] button and slide the [▲/▼] switch. Press the [OK] button after selecting <Settings>.
- 3. Slide the [▲/▼] switch to select <White Balance> and press the [OK] button.
  - ◆ Auto: The color is adjusted automatically depending on the condition.
  - ◆ Hold( □ ): Records and Holds (Locks) selected White Balance setting.
  - ◆ Outdoor( :o:): Records with natural light.
  - ◆ Indoor( 'a' ): Records with indoor lighting.
- 4. Slide the [▲/▼] switch to select desired setting and press the [OK] button.

- 5. Press the [Menu] button to finish setting.
  - ◆ The selected function icon is displayed.
  - ♦ If you select <Auto>, no icon is displayed.

- ❖ If you select <Back> in the menu, the previous menu appears.
- Turn the Digital Zoom off for more accurate White Balance setting.
- Press and hold the [Menu] button in Video Record mode, you can move to <Settings> directly.

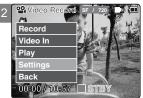

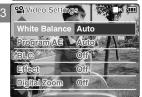

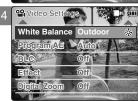

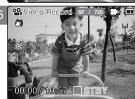

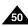

# Video Mode: Setting Various Functions

# **Setting the Program AE (Programmed Auto Exposure)**

Program AE allows you to adjust the aperture setting to suit different conditions.

- 1. Slide [Mode Selector] down to turn on the CAM.
  - ◆ The Video Record screen appears.
- Press the [Menu] button and slide the [▲/▼] switch. Press the [OK] button after selecting <Settings>.
- 3. Slide the [▲/▼] switch to select <Program AE> and press the [OK] button.
  - ◆ Auto: Auto balances between the subject and background to get the best result.

    The shutter speed automatically varies from 1/60 to 1/250 per second depending on the scene.
  - ◆ Sports(﴿﴿﴿): For recording fast-moving people or objects. It is suitable for sports events and recording outside in the car.
  - ◆ Spotlight(♠): Compensates for a subject that appears too bright under strong direct light such as spotlight. It is suitable for concerts and school performances.
  - ◆ Sand/Snow( ﷺ): Use when the light is very strong such as on the beach or in the snow.
  - ◆ HS Shutter( ⋈): Allows fast-moving images to be captured one frame at a time.
- 4. Slide the [▲/▼] switch to select desired setting and press the [OK] button.
- 5. Press the [Menu] button to finish setting.
  - ◆ The selected function icon is displayed.
  - ♦ If you select <Auto>, no icon is displayed.

- ❖ If you select <Back> in the menu, the previous menu appears.
- \* Press and hold the [Menu] button in Video Record mode, you can move to <Settings> directly.

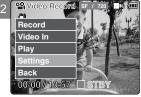

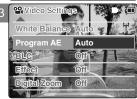

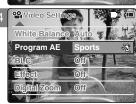

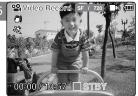

# **Video Mode: Setting Various Functions**

# **Setting the BLC (Backlight Compensation)**

The Backlight Compensation function helps to make the subject brighter when the subject is in front of a window or the subject is too dark to distinguish. You can use this function when using your the CAM in bright or snowy backgrounds.

- 1. Slide [Mode Selector] down to turn on the CAM.
  - ◆ The Video Record screen appears.
- Press the [Menu] button and slide the [▲/▼] switch.
   Press the [OK] button after selecting <Settings>.

- 3. Slide the [▲/▼] switch to select <BLC> and press the [OK] button.
  - ◆ On(BLC): Set the BLC function.
  - ◆ Off: Cancel the BLC function.
- 4. Slide the [▲/▼] switch to select desired setting and press the [OK] button.
- 5. Press the [Menu] button to finish setting.
  - ◆ < BL© > is displayed.

- If you select <Back> in the menu, the previous menu appears.
- Press and hold the [Menu] button in Video Record mode, you can move to <Settings> directly.

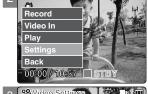

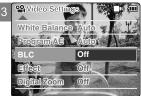

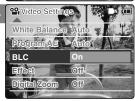

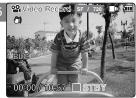

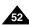

# Video Mode: Setting Various Functions

# **Setting the Effect**

You can create professional looking effects on your video file.

- Slide [Mode Selector] down to turn on the CAM.
  - ◆ The Video Record screen appears.
- Press the [Menu] button and slide the [▲/▼] switch.
   Press the [OK] button after selecting <Settings>.
- 3. Slide the [▲/▼] switch to select <Effect> and press the [OK] button.
  - ◆ Off: Cancels the <Effect>.
  - ◆ Art: Adds artistic effects to your video file.
  - ◆ Mosaic: A mosaic overlay appears on your video file.
  - ◆ Sepia: The picture is displayed in sepia color similar to that of an old photograph.
  - ◆ **Negative**: Reverses the colors, creating the look of a negative.
  - ◆ Mirror: This mode cuts the picture in half using a Mirror effect.
  - ◆ B&W: Changes the images into Black and White.
  - ◆ Emboss: Embossing effects on your video file.

- Slide the [▲/▼] switch to select desired setting and press the [OK] button.
- 5. Press the [Menu] button to finish setting.
  - ◆ The Effect icon is displayed in the lower right corner.

- ❖ If you select <Back> in the menu, the previous menu appears.
- Press and hold the [Menu] button in Video Record mode, you can move to <Settings> directly.

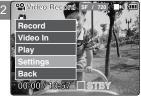

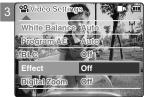

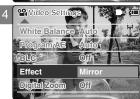

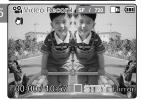

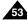

# **Video Mode: Setting Various Functions**

# **Setting the Digital Zoom**

Zooming more than 10x is achieved digitally, up to 100X when combined with optical zoom. The Digital Zoom processes data to enlarge the center portion of the image to fill the frame. It may produce a less detailed and slightly grainy picture.

- 1. Slide [Mode Selector] down to turn on the CAM.
  - ◆ The Video Record screen appears.
- Press the [Menu] button and slide the [▲/▼] switch.
   Press the [OK] button after selecting <Settings>.

Record
Video In
Play
Settings
Back
00:00 / 10:57 STBY

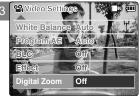

4 Write Settings
White Balance Auto
Program AB Auto
BLC Off
Bffeet Off
Digital Zoom On

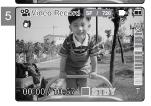

- 3. Slide the [▲/▼] switch to select <Digital Zoom> and press the [OK] button.
  - ◆ On: Sets the Digital Zoom. (X100)
  - ◆ Off: Cancels the Digital Zoom.
- Slide the [▲/▼] switch to select desired setting and press the [OK] button.
- 5. Press the [Menu] button to finish setting.
  - ◆ 4 zoom indicators increase after setting the Digital Zoom.

- ❖ If you select <Back> in the menu, the previous menu appears.
- Press and hold the [Menu] button in Video Record mode, you can move to <Settings> directly.

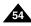

# 2 Photo Mode

| Capturing                                                                                                    | 56                               |
|----------------------------------------------------------------------------------------------------|----------------------------------|
| Viewing Viewing Photo files on the LCD Monitor                                                                                                    |                                  |
| Selecting File Options Deleting Photo files Locking Photo files Setting DPOF Function Copying Photo files                                                  | 59<br>60<br>61                   |
| Setting Various Functions Setting the Photo file Size Setting the Light Setting the Focus Setting the EIS Setting the White Balance Setting the Program AE | 63<br>64<br>65<br>66<br>67<br>68 |
| Setting the BLC                                                                                                    | 05                               |

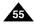

# **Photo Mode: Capturing**

# **Capturing Images**

You can take photos as well as record video files.

- 1. Slide [Mode Selector] down to turn on the CAM and slide it down again.
  - ◆ The Mode Selection screen appears.

- 2. Slide the [▲/▼] switch to select *Photo* mode and press the [OK] button.
  - ◆ The CAM is ready for taking pictures.
  - ◆ [ □] indicator is displayed on LCD.

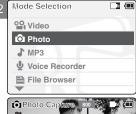

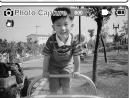

3. Press [Record/Stop] button to take pictures.

Note

If the battery is low and the battery charge icon blinks, the light will not operate and the light icon (⅔) will not appear in the LCD screen.

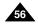

# **Photo Mode: Capturing**

# **Zooming In and Out**

Zooming lets you change the size of the subject captured in a scene.

- 1. Slide [Mode Selector] down to turn on the CAM and slide it down again.
  - ◆ The Mode Selection screen appears.
- Slide the [▲/▼] switch to select Photo mode and press the [OK] button.
  - ◆ To take pictures, press the [Record/Stop] button again.

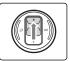

### Slide the $[\blacktriangle/\blacktriangledown]$ switch up to zoom out.

• The subject appears farther away when you zoom out.

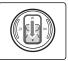

# Slide the [▲/▼] switch down to zoom in.

• The subject appears closer when you zoom in.

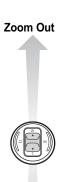

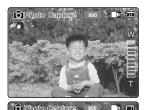

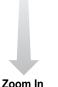

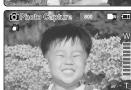

Note

\* Frequent use of zooming may result in higher battery power consumption.

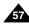

# **Photo Mode: Viewing**

# Viewing Photo files on the LCD Monitor

The LCD monitor allows you to view your photo right after taking them.

- 1. Slide [Mode Selector] down to turn on the CAM and slide it down again.
  - ◆ The Mode Selection screen appears.
- 2. Slide the [▲/▼] switch to select *Photo* mode and press the [OK] button.
  - ◆ The Photo Capture screen appears.
- Press the [Menu] button and slide the [▲/▼] switch.
   Press the [OK] button after selecting <View>.

- 4. Slide the [▲/▼] switch to find the photo you want to view.
  - ◆ Each time you slide the [▲/▼] switch, the frame moves horizontally.
  - ◆ Each time you press the [+]/[-] button, another page of 6 frames is displayed.

- 5. Press [OK] button to view the photo you want.
  - ◆ The full screen is displayed.

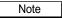

Display time may vary depending on the picture size.

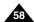

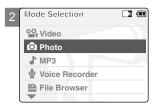

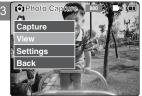

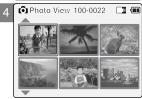

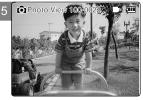

# **Photo Mode: Selecting File Options**

# **Deleting Photo files**

You can delete photo files in <File Options>.

- 1. Slide [Mode Selector] down to turn on the CAM and slide it down again.
  - ◆ The Mode Selection screen appears.
- 2. Slide the [▲/▼] switch to select *Photo* mode and press the [OK] button.
  - ◆ The Photo Capture screen appears.
- Press the [Menu] button and slide the [▲/▼] switch. Press the [OK] button after selecting <View>.
- 4. Slide the [▲/▼] switch to select the photo file you want to delete.
- 5. Press the [Menu] button to select <File Options> and press the [OK] button.
  - ◆ You can select <File Options> only in Photo View mode.
- Slide the [▲/▼] switch to select <Delete> and press the [OK] button.

- 7. Slide the [▲/▼] switch to select the following and press the [OK] button.
  - ◆ **Selected**: The selected photo file is deleted.
  - ◆ All: All photo files are deleted.
  - ◆ Cancel: Cancel deleting photo files.

Note

Press and hold the [Menu] button in Photo View mode, you can move to <File Options> directly.

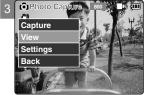

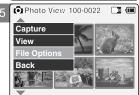

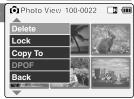

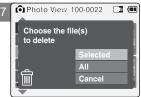

# **Photo Mode: Selecting File Options**

# **Locking Photo files**

You can lock important photo files so they can not be deleted.

- Slide [Mode Selector] down to turn on the CAM and slide it down again. ◆ The Mode Selection screen appears.
- Slide the  $[ \triangle / \nabla ]$  switch to select *Photo* mode and press the [OK] button.
  - ◆ The Photo Capture screen appears.
- 3. Press the [Menu] button and slide the [▲/▼] switch. Press the [OK] button after selecting <View>.
- Slide the  $[ \triangle / \nabla ]$  switch to select the photo file you want to lock.
- Press the [Menu] button to select <File Options> and press the [OK] button.
  - ◆ You can select <File Options> only in Photo View mode.
- Slide the [A/V] switch to select <Lock> and press the [OK] button.
- Slide the [▲/▼] switch to select from the following and press the [OK] button.
  - ◆ **Selected**: The selected photo file is locked.
  - ◆ All: All photo files are locked.
  - ◆ Cancel: Cancel locking photo files.
  - Notes
- Press and hold the [Menu] button in Photo View mode, you can move to <File Options> directly.
- The  $< \widehat{\mathbf{m}} >$  icon is displayed when the file is locked.

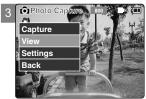

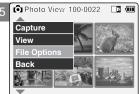

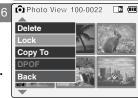

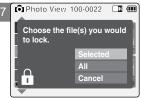

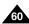

# **Photo Mode: Selecting File Options**

# **Setting DPOF (Digital Print Order Format) Function**

DPOF (Digital Printing Order Format) creates print information for photos you select and numbers them on the Memory Stick or Memory Stick Pro.

You can easily make prints on a DPOF compatible printer or order copies.

- Slide [Mode Selector] down to turn on the CAM and slide it down again.
   The Mode Selection screen appears.
- Slide the [▲/▼] switch to select Photo mode and press the [OK] button.
   The Photo Capture screen appears.
- 3. Press the [Menu] button and slide the [▲/▼] switch. Press the [OK] button after selecting <View>.
- 4. Slide the [▲/▼] switch to select the photo file you want to print.
- 5. Press the [Menu] button to select <File Options> and press the [OK] button.
- 6. Slide the [▲/▼] switch to select <DPOF> and press the [OK] button.
  - ◆ You can select < DPOF> only when you've selected 'External' as the storage type. Refer to page 33.

 Slide the [▲/▼] switch to select the number of copies you want to print and press the [OK] button to set.

- Press and hold the [Menu] button in Photo View mode, you can move to <File Options> directly.
- Refer to page 123 for further details about DPOF function and printing DPOF files.
- You can set up to 30 copies for DPOF printing.

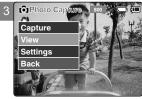

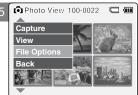

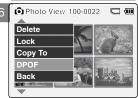

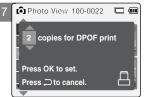

# **Photo Mode: Selecting File Options**

# **Copying Photo files**

You can copy photo files to the internal or external memory.

- 1. Slide [Mode Selector] down to turn on the CAM and slide it down again.
  - ◆ The Mode Selection screen appears.
- 2. Slide the [▲/▼] switch to select *Photo* mode and press the [OK] button.
  - ◆ The Photo Capture screen appears.
- Press the [Menu] button and slide the [▲/▼] switch. Press the [OK] button after selecting <View>.
- 4. Slide the [▲/▼] switch to select the photo file you want to copy.
- 5. Press the [Menu] button to select <File Options> and press the [OK] button.
  - ◆ You can select <File Options> only in Photo View mode.
- 6. Slide the [▲/▼] switch to select <Copy To> and press the [OK] button.
  - ♦ If you selected 'External' as the Storage type, the file is copied to 'Internal' and vice versa.
- Slide the [▲/▼] switch to select from the following and press the [OK] button.
  - ◆ Selected: Copy the selected photo file.
  - ◆ All: Copy all photo files.
  - ◆ Cancel: Cancel copying photo files.

Note

Press and hold the [Menu] button in Photo View mode, you can move to <File Options> directly.

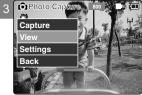

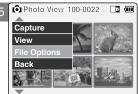

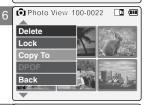

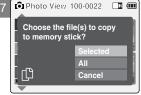

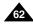

# **Photo Mode: Setting Various Functions**

# **Setting the Photo file Size**

You can set the photo files size. The amount of photo files that can be stored depends on the Memory Stick capacity and photo file size.

- 1. Slide [Mode Selector] down to turn on the CAM and slide it down again.
  - ◆ The Mode Selection screen appears.
- 2. Slide the [▲/▼] switch to select *Photo* mode and press the [OK] button.
  - ◆ The Photo Capture screen appears.
- Press the [Menu] button and slide the [▲/▼] switch.
   Press the [OK] button after selecting <Settings>.
- Slide the [▲/▼] switch to select <Size> and press the [OK] button.
  - ◆ You can select 800x600 or 640x480 size.
- Slide the [▲/▼] switch to select the desired setting and press the [OK] button.

- 6. Press the [Menu] button to finish setting.
  - Notes
- ❖ If you select <Back> in the menu, the previous menu appears.
- Press and hold the [Menu] button in Photo Capture mode, you can move to <Settings> directly.

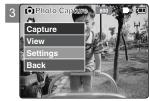

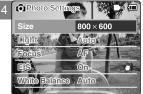

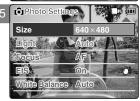

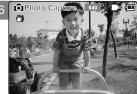

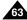

# **Photo Mode: Setting Various Functions**

# **Setting the Light**

The Light only works in Photo Mode and allows the user to take photos where there is insufficient light.

- 1. Slide [Mode Selector] down to turn on the CAM and slide it down again.
  - ◆ The Mode Selection screen appears.
- 2. Slide the [▲/▼] switch to select *Photo* mode and press the [OK] button.
  - ◆ The Photo Capture screen appears.
- Press the [Menu] button and slide the [▲/▼] switch.
   Press the [OK] button after selecting <Settings>.
- 4. Slide the [▲/▼] switch to select <Light> and press the [OK] button.

- Slide the [▲/▼] switch to select the desired setting and press the [OK] button.
  - ◆ Auto: Sets the light automatically.
  - ◆ On( <a>∅</a> ): Turns on the light.
  - ◆ Off( <a>♠</a>): Turns off the light.
- 6. Press the [Menu] button to finish setting.
  - ◆ The selected function icon is displayed.

- If you select <Back> in the menu, the previous menu appears.
- Press and hold the [Menu] button in Photo Capture mode, you can move to <Settings> directly.
- If the battery is low and the battery charge icon blinks, the light will not operate and light icon is set to off state.

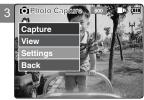

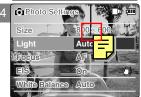

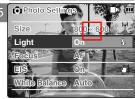

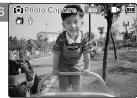

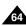

# **Photo Mode: Setting Various Functions**

# **Setting the Focus**

You can set the focus depending on the subject or the environment. In most situations, you can record the best photo using AF(Auto Focus).

- 1. Slide [Mode Selector] down to turn on the CAM and slide it down again.
  - ◆ The Mode Selection screen appears.
- 2. Slide the [▲/▼] switch to select *Photo* mode and press the [OK] button.
  - ◆ The Photo Capture screen appears.
- Press the [Menu] button and slide the [▲/▼] switch. Press the [OK] button after selecting <Settings>.
- 4. Slide the [▲/▼] switch to select <Focus> and press the [OK] button.
  - ◆ AF: Sets the focus automatically. When the CAM turns on, AF is selected by default.
  - ◆ MF((f)): Sets the focus manually.
- Slide the [▲/▼] switch to select the desired setting and press the [OK] button.
- 6. Press the [Menu] button to finish setting.
  - ◆ The selected function icon is displayed.
  - ♦ If you select AF, no icon is displayed.

### **Manual Focus**

Adjust the focus using [+]/[-] button to zoom in or out manually.

- ◆ When a picture has subjects close or distant to the CAM
- ◆ When a person is enveloped in fog or surrounded by snow

- ❖ If you select <Back> in the menu, the previous menu appears.
- \* Press and hold the [Menu] button in Photo Capture mode, you can move to <Settings> directly.

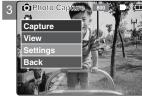

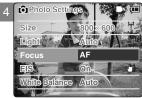

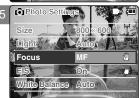

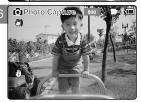

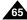

# **Photo Mode: Setting Various Functions**

# Setting the EIS (Electronic Image Stabilizer)

The Electrical Image Stabilizer is a function that compensates for hand shake and other movements while taking pictures. Refer to page 49 for further details.

- 1. Slide [Mode Selector] down to turn on the CAM and slide it down again.
  - ◆ The Mode Selection screen appears.
- 2. Slide the [▲/▼] switch to select *Photo* mode and press the [OK] button.
  - ◆ The Photo Capture screen appears.
- Press the [Menu] button and slide the [▲/▼] switch. Press the [OK] button after selecting <Settings>.
- 4. Slide the [▲/▼] switch to select <EIS> and press the [OK] button.
  - ◆ On( ( Sets the EIS function.
  - ◆ Off: Cancels the EIS function.
- Slide the [▲/▼] switch to select the desired setting and press the [OK] button.

- 6. Press the [Menu] button to finish setting.
  - ◆ The icon of selected function is displayed.

- If you select <Back> in the menu, the previous menu appears.
- Press and hold the [Menu] button in Photo Capture mode, you can move to <Settings> directly.

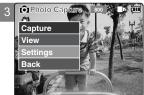

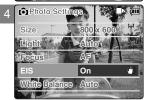

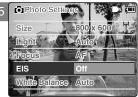

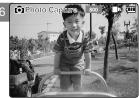

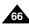

# **Photo Mode: Setting Various Functions**

# **Setting the White Balance**

The White Balance may vary depending on the lighting conditions.

The White Balance is used to preserve natural colors under different lighting conditions.

- 1. Slide [Mode Selector] down to turn on the CAM and slide it down again.
  - ◆ The Mode Selection screen appears.
- 2. Slide the [▲/▼] switch to select *Photo* mode and press the [OK] button.
  - ◆ The Photo Capture screen appears.
- 3. Press the [Menu] button and slide the [▲/▼] switch. Press the [OK] button after selecting <Settings>.
- 4. Slide the [▲/▼] switch to select <White Balance> and press the [OK] button.
  - ◆ Auto: The color is adjusted automatically depending on the condition.
  - ◆ Hold( □ ): Records and holds (Locks) selected White Balance setting.
  - ◆ Outdoor(:o:): Records with natural light.
  - ◆ Indoor( 'a' ): Records with the indoor lighting.
- Slide the [▲/▼] switch to select the desired setting and press the [OK] button.
- 6. Press the [Menu] button to finish setting.
  - ◆ The selected function icon is displayed.
  - ♦ If you select <Auto>, no icon is displayed.

- ❖ If you select <Back> in the menu, the previous menu appears.
- Press and hold the [Menu] button in Photo Capture mode, you can move to <Settings> directly.

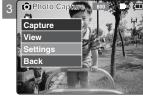

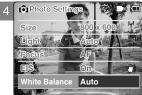

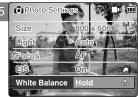

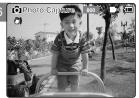

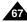

# **Photo Mode: Setting Various Functions**

# **Setting the Program AE (Programmed Auto Exposure)**

It allows you to adjust the aperture setting to suit different conditions.

- 1. Slide [Mode Selector] down to turn on the CAM and slide it down again.
  - ◆ The Mode Selection screen appears.
- 2. Slide the [▲/▼] switch to select *Photo* mode and press the [OK] button.
  - ◆ The Photo Capture screen appears.
- Press the [Menu] button and slide the [▲/▼] switch. Press the [OK] button after selecting <Settings>.
- 4. Slide the [▲/▼] switch to select <Program AE> and press the [OK] button.
  - ◆ Auto: Auto balances between the subject and background to get the best result. The shutter speed automatically varies from 1/60 to 1/250 per second depending on the scene.
  - ◆ Sports(﴿ଛ): For fast-moving people or objects. It is suitable for sports events or when you are outside in the car.
  - ◆ **Spotlight(**♠): Compensates for a subject that appears too bright under strong direct light such as spotlight. It is suitable for concerts and school performances.
  - ◆ Sand/Snow( ∰): Use when the light is very strong such as on the beach or in the snow.
  - ♦ HS Shutter( ⋈): Allows fast-moving images to be captured one frame at a time.
- 5. Slide the [▲/▼] switch to select the desired setting and press the [OK] button.
- 6. Press the [Menu] button to finish setting.
  - ◆ The selected function icon is displayed.
  - ◆ If you select <Auto>, any icon is not displayed.

- If you select <Back> in the menu, the previous menu appears.
- Press and hold the [Menu] button in Photo Capture mode, you can move to <Settings> directly.

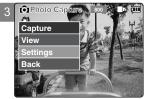

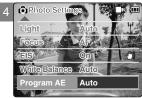

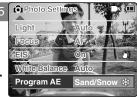

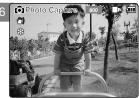

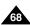

## **Photo Mode: Setting Various Functions**

## **Setting the BLC (Backlight Compensation)**

The Backlight Compensation function helps to make the subject brighter when the subject is in front of a window or the subject is too dark to distinguish. You can use this function when using the CAM in situations with bright backgrounds.

- 1. Slide [Mode Selector] down to turn on the CAM and slide it down again.
  - ◆ The Mode Selection screen appears.
- 2. Slide the [▲/▼] switch to select *Photo* mode and press the [OK] button.
  - ◆ The Photo Capture screen appears.
- 3. Press the [Menu] button and slide the [▲/▼] switch. Press the [OK] button after selecting <Settings>.
- 4. Slide the [▲/▼] switch to select <BLC> and press the [OK] button.
  - ◆ On(BLC): Sets the BLC function.
  - ◆ Off: Cancels the BLC function.
- Slide the [▲/▼] switch to select the desired setting and press the [OK] button.

- 6. Press the [Menu] button to finish setting.
  - ◆ <BLC > is displayed.

#### Notes

- If you select <Back> in the menu, the previous menu appears.
- Press and hold the [Menu] button in Photo Capture mode, you can move to <Settings> directly.

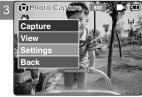

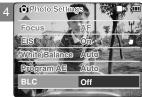

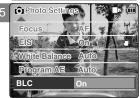

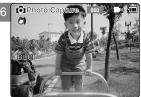

| ENGLISH |  |
|---------|--|
| MEMO    |  |
|         |  |
|         |  |
|         |  |
|         |  |
|         |  |
|         |  |
|         |  |
|         |  |
|         |  |
|         |  |
|         |  |
|         |  |
|         |  |
|         |  |
|         |  |
|         |  |
|         |  |
|         |  |
|         |  |
|         |  |
|         |  |
|         |  |

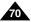

# 3)

# MP3/Voice Recorder Mode/ Using File Browser

| MP3 Mode                       |    |
|--------------------------------|----|
| Storing Music in the CAM       | 72 |
| Copying Music files to the CAM | 72 |
| Playing                        |    |
| Playing Music files            | 73 |
| Selecting Play Options         | 74 |
| Setting Repeat Play            | 74 |
| Selecting File Options         | 75 |
| Deleting Music files           |    |
| Locking Music files            | 76 |
| Copying Music files            | 77 |
| Voice Recorder Mode            |    |
| Recording                      | 78 |
| Recording Voice                |    |
| Playing                        | 79 |
| Playing Voice files            |    |
| Selecting File Options         | 80 |
| Deleting Voice files           |    |
| Locking Voice files            | 8  |
| Copying Voice files            |    |
| Using File Browser             |    |
| Deleting Files or Folders      | 83 |
| Locking Files                  |    |
| Copying Files or Folders       |    |
| Viewing File Information       |    |

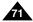

# MP3 Mode: Storing Music in the CAM

## **Copying Music files to the CAM**

You can transfer music files from your PC to the internal memory, Memory Stick or Memory Stick Pro. For copying music files, the CAM must be connected to your PC with the USB cable.

- Connect the CAM to a PC with the USB cable. (Refer to page 103)
  - Your computer recognizes the CAM and the symbol for removable drive will appear in 'My Computer'.
- 2. Double-click the new removable drive to open.
- 3. Select the MP3 folder and double-click to enter.
- Drag and drop the MP3 file from your PC into the MP3 folder under MSAMSUNG.
  - Refer to the folder structure on page 30 for copying MP3 files.

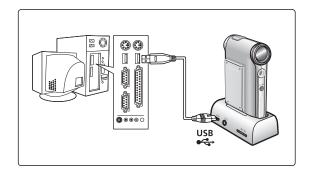

#### **Disconnecting USB Connection**

After completing the data transfer, you must disconnect the cable in the following way.

- 1. Select the removable disk icon and click the right mouse button to select 'Safely Remove Hardware'.
- 2. Select 'Stop' and disconnect the USB cable when the pop-up screen disappears.

#### Notes

- Transferring and playing with the Memory Stick operates in the same way as the internal memory.
- \* Refer to page 120 for installing USB Driver for Windows98SE.
- When connecting the CAM to your PC, if the message 'USB-D07 Capture Device hasn't passed Windows Logo testing' appears, do not be concerned, it is OK to proceed with file transfer.

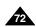

## MP3 Mode: Playing

## **Playing Music files**

You can hear the music copied from your PC directly or with the Memory Stick.

- 1. Connect the earphones to the CAM.
  - ♦ You can also hear the music from the Built-in speaker without the earphones.
- 2. Slide [Mode Selector] down to turn on the CAM and slide it down again.
  - ◆ The Mode Selection screen appears.
- 3. Slide the [▲/▼] switch to select MP3 mode and press the [OK] button.
- Slide the [▲/▼] switch to find the music you want to hear and press the [OK] button.
  - ♦ The selected music is played.
- 5. Press the [OK] button again to stop hearing music.
  - ◆ Each time you press the [OK] button, play or pause is selected alternately.

#### The use of [▲/▼] switch

\* Press the [▲] switch

First 2 seconds after start playing - the previous file appears.

2 seconds after start playing - the first scene of the file appears.

\* Press the [▼] switch

The next file appears.

## Notes

- '----' is displayed depending on the title of MP3 file.
- If you slide the MP3/\*External Camera Hold switch to on, all buttons except the Power switch and volume +/- button are locked. The MP3/\*External Camera Hold switch operates only in the MP3/\*External Camera mode.
- In MP3 playback mode, a file name may not be displayed correctly or an MP3 file may not playback. In this case, rename the file name using English alphabets only.
  - \*:SC-X105L/X110L only

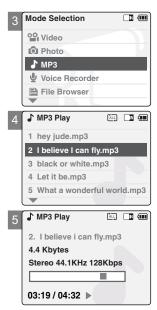

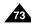

# MP3 Mode: Selecting Play Options

## **Setting Repeat Play**

You can play the only one or all music files repeatedly.

- 1. Connect the earphones to the CAM.
  - ♦ You can also hear the music from the Built-in speaker without the earphones.
- 2. Slide [Mode Selector] down to turn on the CAM and slide it down again.
  - ◆ The Mode Selection screen appears.
- 3. Slide the [▲/▼] switch to select MP3 mode and press the [OK] button.
  - ◆ Press the [Menu] button when the music list appears.
- 4. Slide the [ ▲/▼] switch to select <Play Options> and press the [OK] button.
- 1 hey jude.mp3 2 I believe I can fly.mp3 3 black or white.mp3 4 Let it be.mp3 5 What a wonderful world.mp3 ▲ MP3 Play Au T **Play Options** File Options fly.mp3 Back e.mp3 4 Let it be.mp3 5 What a wonderful world.mp3 **1** (111) ▲ MP3 Plav ÁLĻ

ΑII

ALL Y

ALL IN COM

MP3 Play

Repeat

♣ MP3 Play

Repeat Back

Back

- 5. Slide the [▲/▼] switch to select <Repeat> and press the [OK] button.
  - ◆ All: All files are repeated.
  - ◆ Off: Cancels the Repeat Play function.
  - ◆ One: One file is repeated.
- 6. Slide the [▲/▼] switch to select desired setting and press the [OK] button.
- 7. Press the [Menu] button to finish setting.

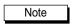

❖ If you select <Back> in the menu, the previous menu appears.

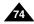

## **Deleting Music files**

You can delete the music file you want.

- 1. Slide [Mode Selector] down to turn on the CAM and slide it down again.
  - ◆ The Mode Selection screen appears.
- 2. Slide the [▲/▼] switch to select MP3 mode and press the [OK] button.
  - ◆ Press the [Menu] button when the music list appears.
- 3. Slide the [▲/▼] switch to select <File Options> and press the [OK] button.

- 4. Slide the [▲/▼] switch to select <Delete> and press the [OK] button.
- Slide the [▲/▼] switch to select from the following and press the [OK] button.
  - ◆ **Selected**: The selected music file is deleted.
  - ◆ All: All music files are deleted.
  - ◆ Cancel: Cancels deleting music files.

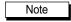

If you select <Back> in the menu, the previous menu appears.

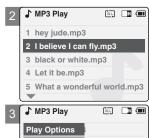

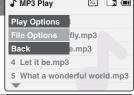

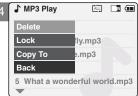

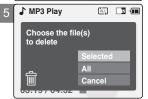

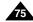

# MP3 Mode: Selecting File Options

#### **Locking Music files**

You can lock important music files so they can not be deleted.

- Slide [Mode Selector] down to turn on the CAM and slide it down again.
   The Mode Selection screen appears.
- 2. Slide the [ ▲/▼] switch to select MP3 mode and press the [OK] button.
  - ◆ Press the [Menu] button when the music list appears.
- 3. Slide the [▲/▼] switch to select <File Options> and press the [OK] button.

- Slide the [▲/▼] switch to select <Lock> and press the [OK] button.
- Slide the [▲/▼] switch to select from the following and press the [OK] button.
  - ◆ Selected: The selected music file is locked.
  - ◆ All: All music files are locked.
  - ◆ Cancel: Cancels locking music files.

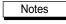

- ❖ If you select <Back> in the menu, the previous menu appears.
- The < n > icon is displayed when the file is locked.

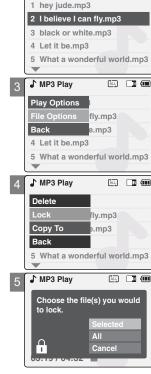

MP3 Play

ALL IN COM

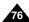

# **MP3 Mode: Selecting File Options**

## **Copying Music files**

You can copy the music file to the internal or external memory.

- Slide [Mode Selector] down to turn on the CAM and slide it down again.
   ◆ The Mode Selection screen appears.
- 2. Slide the [ ▲/▼] switch to select MP3 mode and press the [OK] button.
  - ◆ Press the [Menu] button when the music list appears.
- 3. Slide the [▲/▼] switch to select <File Options> and press the [OK] button.

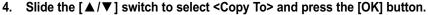

- ◆ If you selected 'External' as the Storage type, the file is copied to 'Internal' and vice versa.
- Slide the [▲/▼] switch to select from the following and press the [OK] button.
  - ◆ Selected: Copies the selected music file.
  - ◆ All: Copies all music files.
  - ◆ Cancel: Cancels copying music files.

Note

- If you set the Hold function with the MP3/\*External Camera Hold switch, you can't delete, lock or copy music files. You can only use Power switch and volume [+]/[-] buttons.
  - \*:SC-X105L/X110L only

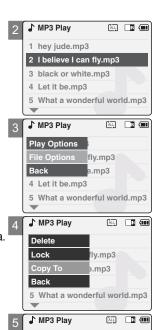

Choose the file(s) to copy to memory stick?

Cancel

凸

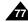

# Voice Recorder Mode: Recording

## **Recording Voice**

You can record voice using the built-in microphone in the CAM.

- Slide [Mode Selector] down to turn on the CAM and slide it down again.
   ◆ The Mode Selection screen appears.
- Slide the [▲/▼] switch to select Voice Recorder mode and press the [OK] button.
- 3. Press the [Record/Stop] button to record voice.
  - ◆ The elapsed time and <● REC > is displayed. The CAM starts recording.

- 4. Press the [Record/Stop] button to stop recording voice.
  - ♦ < STBY > is displayed and it stops recording.

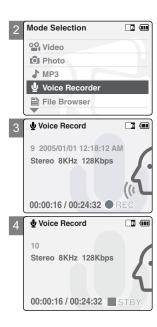

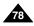

## **Voice Recorder Mode: Playing**

## **Playing Voice files**

You can hear the voice file connecting earphones.

- Slide [Mode Selector] down to turn on the CAM and slide it down again.
   ◆ The Mode Selection screen appears.
- Slide the [▲/▼] switch to select Voice Recorder mode and press the [OK] button.
- 3. Press the [Menu] button when the Voice Record screen appears.

- Slide the [▲/▼] switch to select <Play> and press the [OK] button.
- 5. Slide the [▲/▼] switch to select the file you want to play.
- 6. Press the [OK] button to play the recorded voice.
  - ◆ Press the [OK] button to pause playing.

#### The button and switch you use when playing the recording

Play/Pause [OK] button: Play or pause the voice file

Rewind [ **A**] switch: Rewind the voice file backward (Press and hold over 2 seconds during playback.)/
Move to the previous file

Fast Forward [ ▼ ] switch: Wind the voice file forward (Press and hold over 2 seconds during playback.)/
Move to the next file

Note

Press the [Back] button while recording standby status to view the file list.

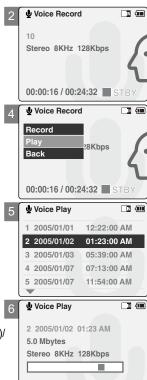

00:00:12 / 00:05:12

## Voice Recorder Mode: Selecting File Options

## **Deleting Voice files**

You can delete voice files you no longer want.

- Slide [Mode Selector] down to turn on the CAM and slide it down again. ◆ The Mode Selection screen appears.
- Slide the  $[ \triangle / \nabla ]$  switch to select *Voice Recorder* mode and press the [OK] button.
- Press the [Menu] button when the Voice Record Screen appears.
- Slide the [▲/▼] switch to select <Play> and press the [OK] button.
- Slide the  $[ \triangle / \nabla ]$  switch to select the voice file you want to delete.
- Press the [Menu] button to select <File Options> and press the [OK] button.
  - ◆ You can select <File Options> only in Voice Play mode.
- Slide the  $[\Delta/V]$  switch to select <Delete> and press the [OK] button.

- 8. Slide the  $[ \triangle / \nabla ]$  switch to select from the following and press the [OK] button.
  - ◆ **Selected**: The selected voice file is deleted.
  - ◆ All: All voice files are deleted.

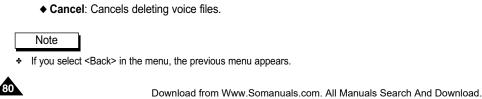

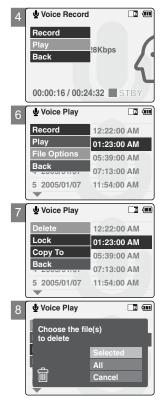

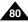

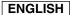

# **Voice Recorder Mode : Selecting File Options**

## **Locking Voice files**

You can lock important voice files so they can not be deleted.

- Slide [Mode Selector] down to turn on the CAM and slide it down again.
   ◆ The Mode Selection screen appears.
- 2. Slide the [▲/▼] switch to select *Voice Recorder* mode and press the [OK] button.
- 3. Press the [Menu] button when the Voice Record screen appears.
- 4. Slide the [▲/▼] switch to select <Play> and press the [OK] button.
- 5. Slide the [▲/▼] switch to select the voice file you want to lock.
- 6. Press the [Menu] button to select <File Options> and press the [OK] button.
  - ◆ You can select <File Options> only in Voice Play mode.
- Slide the [▲/▼] switch to select <Lock> and press the [OK] button.

- Slide the [▲/▼] switch to select from the following and press the [OK] button.
  - ◆ Selected: The selected voice file is locked.
  - ◆ All: All voice files are locked.
  - ◆ Cancel: Cancels locking voice files.

## Notes

- ❖ If you select <Back> in the menu, the previous menu appears.
- ❖ The < m > icon is displayed when the file is locked.

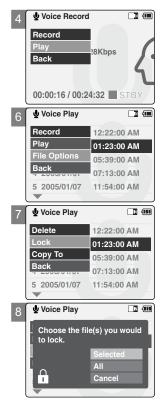

# Voice Recorder Mode: Selecting File Options

## **Copying Voice files**

You can copy the voice file to the internal or external memory.

- Slide [Mode Selector] down to turn on the CAM and slide it down again. ◆ The Mode Selection screen appears.
- Slide the [▲/▼] switch to select *Voice Recorder* mode and press the [OK] button.
- Press the [Menu] button when the Voice Record screen appears.
- Slide the [▲/▼] switch to select <Play> and press the [OK] button.
- Slide the  $[ \triangle / \nabla ]$  switch to select the voice file you want to copy.
- Press the [Menu] button to select <File Options> and press the [OK] button.
  - ◆ You can select <File Options> only in Voice Play mode.
- Slide the [▲/▼] switch to select <Copy To> and press the [OK] button.
  - ◆ If you selected 'External' as the Storage type, the file is copied to 'Internal' and vice versa.
- Slide the  $[ \triangle / \nabla ]$  switch to select from the following and press the [OK] button.
  - ◆ Selected: Copies the selected voice file.
  - ◆ All: Copies all voice files.
  - ◆ Cancel: Cancels copying voice files.

Note

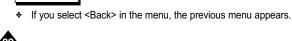

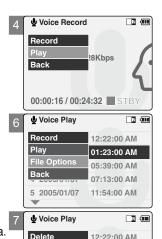

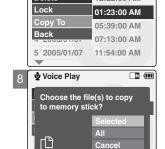

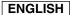

## **Using File Browser**

## **Deleting Files or Folders**

You can delete the file(AVI, MP3, JPEG, WAV) or folders you recorded.

- 1. Slide the [Mode Selector] down to turn on the CAM and slide it down again.
  - ◆ The Mode Selection screen appears.
- 2. Slide the [▲/▼] switch to select *File Browser* and press the [OK] button.
- Slide the [▲/▼] switch to select the folder to find the file you want to delete. Press the [OK] button.
  - ◆ Press the [Menu] button if you want to delete the selected folder.
  - ◆ Perform these steps repeatedly until the file you want to delete appears.
- Press the [Menu] button.
   Slide the [▲/▼] switch to select <Delete> and press the [OK] button.
- Slide the [▲/▼] button to select the setting you want. Press the [OK] button.
  - ◆ Selected: The selected file is deleted.
  - ◆ All: All files are deleted.
  - ◆ Cancel: Cancels deleting files.

Note

If you select <Back> in the menu, the previous menu appears.

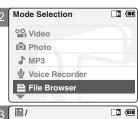

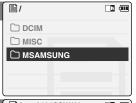

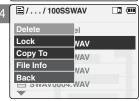

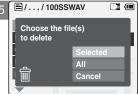

## **Using File Browser**

#### **Locking Files**

You can lock the important files so they can not be deleted.

- Slide the [Mode Selector] down to turn on the CAM and slide it down again.
- ◆ The Mode Selection screen appears.
- Slide the  $[ \triangle / \nabla ]$  switch to select *File Browser* and press the [OK] button.
- Slide the  $[ \triangle / \nabla ]$  switch to select the file you want to lock. Press the [OK] button.
  - ◆ Perform these steps repeatedly until the file you want to lock appears.
- 4. Press the [Menu] button. Slide the [▲/▼] switch to select <Lock> and press the [OK] button.
- Slide the [▲/▼] button to select from the following and press the [OK] button.
  - ◆ Selected: The selected file is locked.
  - ◆ All: All files are locked.
  - ◆ Cancel: Cancels locking files.

## Notes

- If you select <Back> in the menu, the previous menu appears.
- You can't lock folders.
- The  $< \widehat{\mathbf{m}} > icon is displayed when the file is locked.$

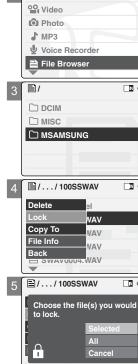

Mode Selection

N (1111)

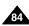

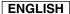

## **Using File Browser**

## **Copying Files or Folders**

You can copy the file or folder to the internal or external memory.

- 1. Slide the [Mode Selector] down to turn on the CAM and slide it down again.
  - ◆ The Mode Selection screen appears.
- 2. Slide the [▲/▼] switch to select *File Browser* and press the [OK] button.
- 3. Slide the [▲/▼] switch to select the folder to find the file you want to copy. Press the [OK] button.
  - ◆ Press the [Menu] button if you want to copy the selected folder.
  - ♦ Perform these steps repeatedly until the file you want to copy appears.
- 4. Press the [Menu] button.
  - Slide the [▲/▼] switch to select <Copy To> and press the [OK] button.
  - ♦ If you selected 'External' as the Storage type, the file is copied to 'Internal' and vice versa.
- Slide the [▲/▼] button to select from the following and press the [OK] button.
  - ◆ Selected: Copies the selected file.
  - ◆ All: Copies all files.
  - ◆ Cancel: Cancels copying files.

Note

If you select <Back> in the menu, the previous menu appears.

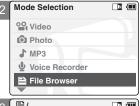

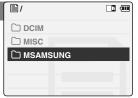

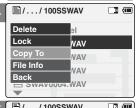

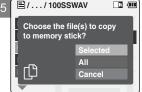

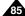

# **Using File Browser**

#### **Viewing File Information**

You can see the file name, format, size and date.

- Slide the [Mode Selector] down to turn on the CAM and slide it down again.
   The Mode Selection screen appears.
- 2. Slide the [▲/▼] switch to select *File Browser* and press the [OK] button.
- Slide the [▲/▼] switch to select the file you want to see its file information.
  Press the [OK] button.
  - ◆ Perform these steps repeatedly until the file you want to see its file information appears.

- 4. Press the [Menu] button.
  - Slide the [▲/▼] switch to select <File Info> and press the [OK] button.
  - ◆ The screen with file name, format, size and date appears.
- 5. Press the [OK] button to finish viewing file information.
  - ♦ If you select <Close> in the screen, the screen disappears.

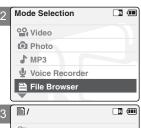

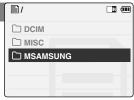

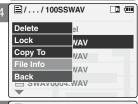

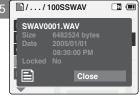

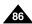

# 4 Setting the CAM

| Adjusting the LCD Monitor                        | . 88  |
|--------------------------------------------------|-------|
| Adjusting the LCD Brightness                     | . 88  |
| Adjusting the LCD Color                          | . 89  |
| Adjusting Date/Time                              |       |
| Setting Time                                     |       |
| Setting Date                                     |       |
| Setting Date Format                              |       |
| Setting Time Format                              | . 93  |
| Setting the System                               | . 94  |
| Setting the Auto Shut off                        | . 94  |
| Setting the Demo Function                        | . 95  |
| Setting Start-up Mode                            | . 96  |
| Setting the File No. Function                    | . 97  |
| Setting the Beep Sound                           | . 98  |
| Viewing Version Information                      | . 99  |
| Setting Memory                                   | . 100 |
| Selecting the Storage Type                       |       |
| Formatting the Memory                            |       |
| Viewing Memory Space                             | . 102 |
| Using USB Mode                                   | . 103 |
| Transferring Files from the CAM to your computer | . 103 |
| USB Speed depending on the System                | . 104 |
| System Environment                               | . 104 |
| Using PC Cam                                     | . 105 |
| Connecting the CAM to a Printer                  | . 106 |
| All Manuals Coards And Davinland                 |       |

# **Setting the CAM: Adjusting the LCD Monitor**

## **Adjusting the LCD Brightness**

You can adjust the brightness of the LCD monitor to compensate for ambient lighting conditions.

- 1. Slide [Mode Selector] down to turn on the CAM and slide it down again.
  - ◆ The Mode Selection screen appears.
- 2. Slide the [▲/▼] switch to select *System Settings* and press the [OK] button.
- 3. Slide the [▲/▼] switch to select <Display> and press the [OK] button.

- Slide the [▲/▼] switch to select <LCD Brightness> and press the [OK] button.
  - ♦ You can adjust the LCD Brightness from 0% to 100%.

- Slide the [▲/▼] switch to select the brightness you want.
- 6. Press the [Back] button to finish setting.

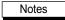

- ❖ If you select <Back> in the menu, the previous menu appears.
- A brighter LCD Monitor setting consumes more battery power.

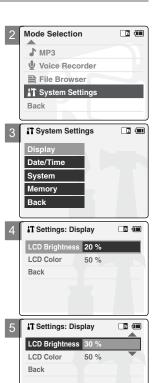

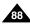

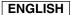

# **Setting the CAM : Adjusting the LCD Monitor**

## **Adjusting the LCD Color**

You can adjust the color of the LCD monitor depending on the situation.

- Slide [Mode Selector] down to turn on the CAM and slide it down again.
   ◆ The Mode Selection screen appears.
- 2. Slide the [▲/▼] switch to select System Settings and press the [OK] button.
- 3. Slide the [▲/▼] switch to select <Display> and press the [OK] button.

- 4. Slide the [▲/▼] switch to select <LCD Color> and press the [OK] button.
  - ◆ You can adjust the LCD Color from 0% to 100%.

- Slide the [▲/▼] switch to select the color you want.
- 6. Press the [Back] button to finish setting.

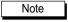

If you select <Back> in the menu, the previous menu appears.

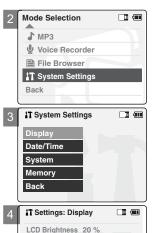

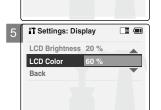

50 %

Back

# Setting the CAM : Adjusting Date/Time

## **Setting Time**

You can adjust the time.

- 1. Slide [Mode Selector] down to turn on the CAM and slide it down again.
  - ◆ The Mode Selection screen appears.
- 2. Slide the [▲/▼] switch to select *System Settings* and press the [OK] button.
- 3. Slide the [▲/▼] switch to select <Date/Time> and press the [OK] button.

Slide the [▲/▼] switch to select <Set Time> and press the [OK] button.

- Slide the [▲/▼] switch to set the time and press the [OK] button.
  - Slide the [▲/▼] switch to change the setting and press the [OK] button to confirm selection and move to the next setting.
- 6. Press the [Back] button to finish setting.

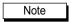

❖ If you select <Back> in the menu, the previous menu appears.

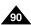

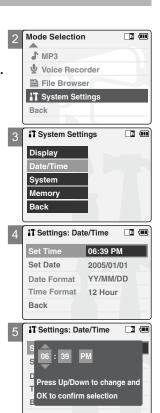

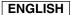

# Setting the CAM : Adjusting Date/Time

## **Setting Date**

You can adjust the date.

- Slide [Mode Selector] down to turn on the CAM and slide it down again.
   ◆ The Mode Selection screen appears.
- 2. Slide the [▲/▼] switch to select System Settings and press the [OK] button.

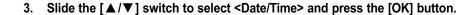

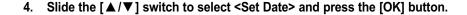

- Slide the [▲/▼] switch to set the date and press the [OK] button.
  - ◆ Slide the [▲/▼] switch to change the setting and press the [OK] button to confirm selection and move to the next setting.
- 6. Press the [Back] button to finish setting.

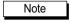

❖ If you select <Back> in the menu, the previous menu appears.

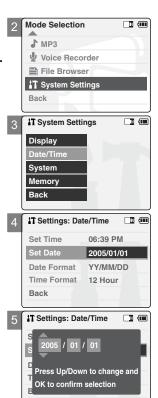

# **Setting the CAM : Adjusting Date/Time**

## **Setting Date Format**

You can select the date format to display.

- 1. Slide [Mode Selector] down to turn on the CAM and slide it down again.
  - ◆ The Mode Selection screen appears.
- 2. Slide the [▲/▼] switch to select System Settings and press the [OK] button.
- 3. Slide the [▲/▼] switch to select <Date/Time> and press the [OK] button.

Slide the [▲/▼] switch to select <Date Format> and press the [OK] button.

- Slide the [▲/▼] switch to select the desired format and press the [OK] button.
  - ◆ YY/MM/DD: The date is displayed in order as Year/Month/Date.
    - ◆ DD/MM/YY: The date is displayed in order as Date/Month/Year.
    - ◆ MM/DD/YY: The date is displayed in order as Month/Date/Year.
- 6. Press the [Back] button to finish setting.
- Note
- ❖ If you select <Back> in the menu, the previous menu appears.

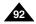

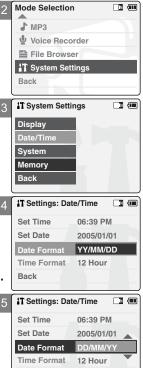

Back

7 (1111)

# Setting the CAM: Adjusting Date/Time

## **Setting Time Format**

You can select the time format to display.

- Slide [Mode Selector] down to turn on the CAM and slide it down again.
  - ◆ The Mode Selection screen appears.
- Slide the [▲/▼] switch to select *System Settings* and press the [OK] button.
- Slide the [▲/▼] switch to select <Date/Time> and press the [OK] button.

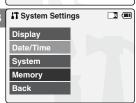

Mode Selection

Voice Recorder File Browser T System Settings

♣ MP3

Back

Slide the  $[\blacktriangle/\blacktriangledown]$  switch to select <Time Format> and press the [OK] button.

- Slide the [A/V] switch to select the desired format and press the [OK] button.
  - ◆ 12 Hour: The time is displayed in 12 hour units.
  - ◆ 24 Hour: The time is displayed in 24 hour units. For example, 2:00 PM will display as 14:00.
- Press the [Back] button to finish setting.

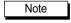

If you select <Back> in the menu, the previous menu appears.

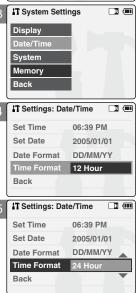

# Setting the CAM: Setting the System

## **Setting the Auto Shut off**

To save battery power, you can set the Auto Shut off function.

- 1. Slide [Mode Selector] down to turn on the CAM and slide it down again.
  - ◆ The Mode Selection screen appears.
- 2. Slide the [▲/▼] switch to select *System Settings* and press the [OK] button.
- 3. Slide the [▲/▼] switch to select <System> and press the [OK] button.

- I. Slide the [▲/▼] switch to select <Auto Shut off> and press the [OK] button.
- Slide the [▲/▼] switch to select the desired setting and press the [OK] button.
  - ◆ Off: Cancels the Auto Shut off function.
  - ♦ 5 Minutes: The CAM turns off 5 minutes after not being used.
- 6. Press the [Back] button to finish setting.

Notes

- ❖ If the CAM turns off after 5 minutes, you can use the CAM again after turning it on.
- If you select <Back> in the menu, the previous menu appears.
- The <Auto Shut off> function cannot be operated if you connect the power adapter to the CAM.
   It can be only operated when you insert battery pack into the CAM.

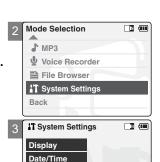

System Memory Back

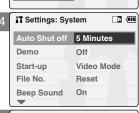

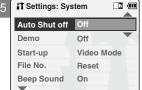

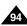

# **Setting the CAM: Setting the System**

## **Setting the Demo Function**

The Demo function allows you to view a demonstration of the functions that the CAM supports.

- Slide [Mode Selector] down to turn on the CAM and slide it down again.
   ◆ The Mode Selection screen appears.
- 2. Slide the [▲/▼] switch to select System Settings and press the [OK] button.
- 3. Slide the [▲/▼] switch to select <System> and press the [OK] button.

Slide the [▲/▼] switch to select <Demo> and press the [OK] button.

- 5. Slide the [▲/▼] switch to select the desired setting and press the [OK] button.
  - ◆ Off: Cancels the Demo function.
  - ◆ 5 Minutes: Starts the Demo function in 5 minutes.
  - ◆ Play Now: Starts the Demo function now.
- 6. Press the [Back] button to finish setting.

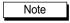

- If you select <Back> in the menu, the previous menu appears.
- If you set the Demo function, it operates only in Video Record mode.

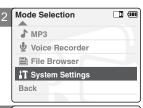

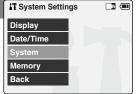

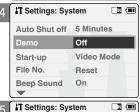

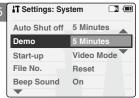

# Setting the CAM: Setting the System

## **Setting Start-up Mode**

You can select the start-up mode of the CAM.

- Slide [Mode Selector] down to turn on the CAM and slide it down again.
  - ◆ The Mode Selection screen appears.
- Slide the [▲/▼] switch to select *System Settings* and press the [OK] button.
- Slide the  $\lceil \blacktriangle / \blacktriangledown \rceil$  switch to select <System> and press the  $\lceil OK \rceil$  button.

Slide the [▲/▼] switch to select <Start-up> and press the [OK] button.

- 5. Slide the [▲/▼] switch to select the desired setting and press the [OK] button.
  - ◆ Video Mode: The CAM starts up in Video Mode.
  - ◆ Previous Mode: The CAM starts up in the mode you used last.

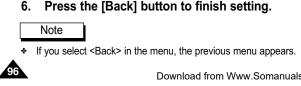

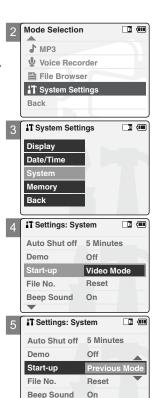

# **Setting the CAM: Setting the System**

## **Setting the File No. Function**

You can set the file numbers so that they reset each time Memory stick is formatted, or so that they are displayed incrementally.

- Slide [Mode Selector] down to turn on the CAM and slide it down again.
   ◆ The Mode Selection screen appears.
- 2. Slide the [▲/▼] switch to select System Settings and press the [OK] button.
- 3. Slide the [▲/▼] switch to select <System> and press the [OK] button.
- 4. Slide the [▲/▼] switch to select <File No.> and press the [OK] button.
- Slide the [▲/▼] switch to select the desired setting and press the [OK] button.
  - ◆ Series: Numbering is continuous between the Memory Sticks, so that the first file number assigned on a new Memory Stick is 1 more than the last file number assigned on the previous Memory Stick.
  - ◆ Reset: When the Memory Stick is formatted, the file number resets to its default value. (100-0001)
- 6. Press the [Back] button to finish setting.

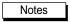

- If you select <Back> in the menu, the previous menu appears.
- When you set file number to 'Series', each file is assigned a different number to avoid duplication of numbers. It is convenient when you want to manage your files on a PC.

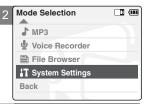

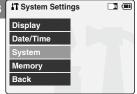

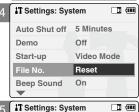

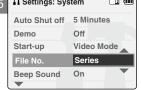

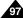

# Setting the CAM: Setting the System

## **Setting the Beep Sound**

You can set the beep sound on/off. When on, a beep will sound every time a button is pressed.

- 1. Slide [Mode Selector] down to turn on the CAM and slide it down again.
  - ◆ The Mode Selection screen appears.
- 2. Slide the [▲/▼] switch to select System Settings and press the [OK] button.
- 3. Slide the [▲/▼] switch to select <System> and press the [OK] button.

- Slide the [▲/▼] switch to select <Beep Sound> and press the [OK] button.
- Slide the [▲/▼] switch to select the desired sound and press the [OK] button.
  - ◆ On: Turns the beep sound on.
  - ◆ Off: Turns the beep sound off.
- 6. Press the [Back] button to finish setting.

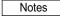

- If you select <Back> in the menu, the previous menu appears.
- When the earphones or Audio/Video cable is connected to the CAM, the beep sound function does not operate.

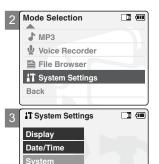

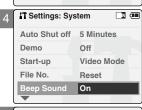

Memory Back

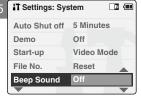

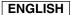

**1** (111)

# **Setting the CAM: Setting the System**

#### **Viewing Version Information**

You can view the firmware information.

- Slide [Mode Selector] down to turn on the CAM and slide it down again.
   The Mode Selection screen appears.
- 2. Slide the [▲/▼] switch to select System Settings and press the [OK] button.
- 3. Slide the [▲/▼] switch to select <System> and press the [OK] button.

- Slide the [▲/▼] switch to select <Version Info> and press the [OK] button.
   The version of the CAM is displayed.
- 5. Press the [OK] button to finish viewing version information.

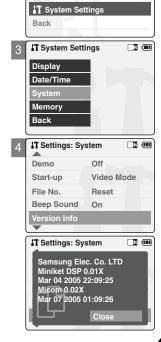

Mode Selection

**♪** MP3

Note

If you select <Back> in the menu, the previous menu appears.

# **Setting the CAM: Setting Memory**

## **Selecting the Storage Type**

Select the storage type(Internal or Memory Stick, Memory Stick Pro) before recording or taking pictures.

- 1. Slide [Mode Selector] down to turn on the CAM and slide it down again.
  - ◆ The Mode Selection screen appears.
- 2. Slide the [▲/▼] switch to select *System Settings* and press the [OK] button.
- Slide the [▲/▼] switch to select <Memory> and press the [OK] button.
  - ♦ If a Memory Stick is not inserted, you cannot select 'External'.

- 4. Slide the [▲/▼] switch to select <Storage Type> and press the [OK] button.
- Slide the [▲/▼] switch to select the desired setting and press the [OK] button.
  - ◆ Internal: The video, photo, mp3 file or voice file is stored in internal memory.
  - ◆ External: The video, photo, mp3 file or voice file is stored in external memory (Memory stick or Memory stick pro).

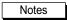

- If you select <Back> in the menu, the previous menu appears.
- 'Internal' is selected by default.
- If you insert the Memory Stick or Memory Stick Pro when the CAM on, the pop-up screen about the memory type selection appears automatically.

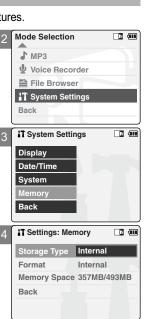

T Settings: Memory

Storage Type

Format

Back

Externa

Internal

Memory Space 357MB/493MB

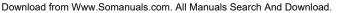

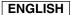

# **Setting the CAM: Setting Memory**

## **Formatting the Memory**

You can format the internal memory, Memory Stick or Memory Stick Pro to erase all files.

- Slide [Mode Selector] down to turn on the CAM and slide it down again.
   ◆ The Mode Selection screen appears.
- 2. Slide the [▲/▼] switch to select System Settings and press the [OK] button.
- 3. Slide the [▲/▼] switch to select <Memory> and press the [OK] button.
- 4. Slide the [▲/▼] switch to select <Format> and press the [OK] button.
  - ♦ If a Memory Stick is not inserted, you cannot select 'External'.

- Slide the [▲/▼] switch to select the desired setting and press the [OK] button.
  - Internal: Formats the internal memory. If you select 'Internal', a confirmation message is displayed.
  - ◆ External: Formats the external memory. If you select 'External', a confirmation message is displayed.
- Press the [OK] button to format.
  - ◆ Select <Cancel > to cancel formatting.

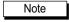

If you select <Back> in the menu, the previous menu appears.

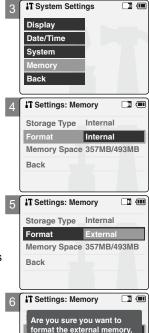

all files will be erased?

Cancel

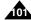

# **Setting the CAM: Setting Memory**

## **Viewing Memory Space**

You can view usable and total memory space of the CAM.

- Slide [Mode Selector] down to turn on the CAM and slide it down again.
   The Mode Selection screen appears.
- 2. Slide the [▲/▼] switch to select *System Settings* and press the [OK] button.
- 3. Slide the [▲/▼] switch to select <Memory> and press the [OK] button.
- Slide the [▲/▼] switch to select <Memory Space>.

5. Press the [Back] button to finish setting.

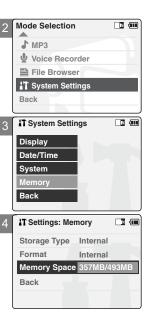

Note

❖ If you select <Back> in the menu, the previous menu appears.

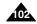

## **Setting the CAM: Using USB Mode**

## Transferring Files from the CAM to your computer

1. Connect the CAM to the PC with the USB cable.

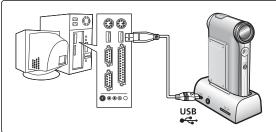

- 2. Slide [Mode Selector] down to turn on the CAM.
  - ♦ USB menu screen appears automatically.
- 3. Slide the [▲/▼] switch to select <USB 2.0 MassStorage> or <USB 1.1 MassStorage> and press the [OK] button.
  - Your PC doesn't recognize the USB device automatically. You must install the USB Driver manually on Windows 98SE operating system.
- 4. Disconnect the USB cable if you finish transferring.

## Notes

- Select <USB 1.1 MassStorage> when <USB 2.0 MassStorage> does not work depending on your PC environment.
- If you disconnect the USB cable from the PC or the CAM during the data transfer, the data transfer will stop and the data may be damaged.
- If you connect the USB cable to a PC using a USB HUB or with other device at the same time, it might cause conflict and may not work properly. If this occurs, remove all other devices and try the connection again.
- \* Install the Windows 98SE Driver on Windows 98SE operating system using supplied CD. Refer to page 120 for further details.
- It takes about 30 minutes if you download or upload a 1GB file via a USB cable.
- When connecting the CAM to your PC, if the message 'USB-D07 Capture Device hasn't passed Windows Logo testing' appears, do not be concerned, it is OK to proceed with file transfer.

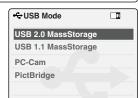

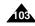

# **Setting the CAM: Using USB Mode**

## **USB Speed depending on the System**

Hi Speed USB is not guaranteed if supplied driver is not installed or on an OS other than Microsoft Windows and Apple's Mac OS X.

Windows 98SE/ME: Full Speed USB

Windows XP: Over Service Pack 1 - Hi Speed USB

Windows 2000: Over Service Pack 4 - Hi Speed USB

Mac OS X: Over 10.3. - Hi Speed USB

## **System Environment**

|                             | Windows Environment                                                        |                               | Macintosh Environment                                                  |                               |
|-----------------------------|----------------------------------------------------------------------------|-------------------------------|------------------------------------------------------------------------|-------------------------------|
|                             | Minimum                                                                    | Recommended                   | Minimum                                                                | Recommended                   |
| CPU                         | Pentium III, 600MHz                                                        | Pentium 4, 2GHz               | G3 500MHz                                                              | G4 Processor                  |
| os                          | Windows 98SE/ME                                                            | Windows 2000/XP               | Mac OS 10.2                                                            | Mac OS 10.3                   |
| Memory                      | 128MB                                                                      | 512MB or above                | 128MB                                                                  | 512MB or above                |
| Free space on the hard disk | 200MB(For applications only.<br>Apart from this,<br>1GB or more free space | 2GB or above                  | 200MB(For applications only.  Apart from this,  1GB or more free space | 2GB or above                  |
| Display Resolution          | 800x600 dots<br>16-bit color                                               | 1024x768 dots<br>24-bit color | 800x600 dots<br>16-bit color                                           | 1024x768 dots<br>24-bit color |
| USB                         | USB 1.1                                                                    | USB 2.0 High Speed            | USB 1.1                                                                | USB 2.0 High Spee             |

#### Notes

- Not all PCs configured with the above environment are guaranteed to operate properly.
- USB connection using an external USB hub or an additional USB daughterboard is not guaranteed.
- If your OS is Windows 2000/XP, log in as the [Administrator(administrator of the PC)](or a user with the equivalent privileges) to install the driver.
- \* If the capacity of PC is low, the video file may not play normally or will often stop.
- \* If the capacity of PC is low, it may take long time to edit the video file.

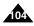

## Setting the CAM: Using USB Mode

#### **Using PC Cam**

You can use this the CAM as a PC camera for video chatting, video conference and other PC camera applications.

- Connect the CAM to the PC with the USB cable.
- Slide [Mode Selector] down to turn on the CAM.
  - ◆ USB mode screen appears automatically.
- 3. Slide the [▲/▼] switch to select <PC-Cam> and press the [OK] button.

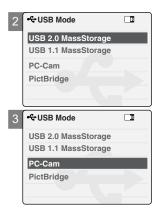

- This function requires the installation of the supplied USB Streaming Driver and Software. Refer to page 119 for further details.
- The CAM can be used as a PC Camera for programs such as Windows Messenger. The use of the PC Cam varies depending on the Software. Refer to the documentation of the respective software products.
- PC-Cam functions at 'Full Speed' when used with Windows ME or greater.

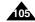

## **Setting the CAM: Using USB Mode**

#### Connecting the CAM to a Printer

By connecting the CAM to printers with PictBridge support (sold separately), you can send images from the internal memory or external memory (Memory Stick or Memory Stick Pro) directly to the printer with a few simple operations.

- 1. Connect the CAM to the printer with PictBridge support with the USB cable.
- 2. Slide [Mode Selector] down to turn on the CAM.
  - ◆ USB mode screen appears automatically.
- 3. Slide the [▲/▼] switch to select <PictBridge> and press the [OK] button.

- Slide the [▲/▼] switch to select <Date> and press the [OK] button.
- 5. Slide the [▲/▼] switch to select <On> or <Off> and press the [OK] button.
- 6. Slide the [▲/▼] switch to select <Copies> and press the [OK] button.
- Slide the [▲/▼] switch to select desired number and press the [OK] button.
   You can select the number of copy from 1 to 99.
- 8. Slide the [▲/▼] switch to select <Print> and press the [OK] button.

- ❖ If you select <Back> in the menu, the previous menu appears.
- If you want to select the next or previous photo, select <Next> or <Previous> using [▲/▼] switch.

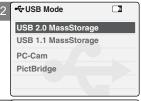

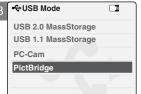

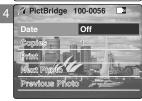

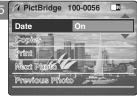

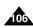

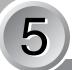

## **Using the External Camera Module (SC-X105L/X110L only)**

| Connecting the External Camera Module                  | 108 |
|--------------------------------------------------------|-----|
| Connecting the External Camera Module to CAM           | 108 |
| Recording Video Using the External Camera Module .     | 108 |
| Wearing the External Camera Module                     | 109 |
| Connecting the extension cable while the set is in the |     |
| Carrying Case                                          | 109 |
| Mounting the External Camera Module on Rubber Mount .  | 109 |
| Using the Short and Long Mount Bands                   | 110 |

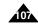

## ENGLISH Using the External Camera Module: Connecting the External Camera Module (SC-X105L/X110L only)

#### **Connecting the External Camera Module to CAM**

- Connect the extension cable to the AV Input/Output terminal of the CAM. You can connect the External Camera Module Controller's connector to the AV Input/Output terminal of the CAM.
- Connect the extension cable to the External Camera Module Controller's connector. You may fix the External Camera using Tripod Receptacle or Mounting Band.

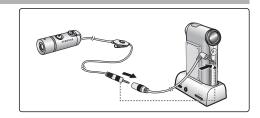

#### Notes

- When the External Camera Module is connected to AV Input/Output of the Cradle, the [Record Start/Stop] button of the External Camera Module does not operate.
- If you set the Hold function with the MP3/External Camera Hold switch, you can't delete, lock or copy music files. You can only use Power switch and volume [+]/[-] buttons.

## **Recording Video Using the External Camera Module**

Using External Camera Module accessory, enjoying sports activity can be directly recorded.

Before using, insert batteries in External Camera Module.

First, setup the External Camera in the Video In mode. (See page 39)

- Press the [Power] button on the External Camera Module.
- 2. Press the [Record Start/Stop] button on the External Camera Controller to start recording.
  - ◆ LED lamp lights in red.

The elapsed and remaining times are displayed and it starts recording.

- 3. Press the [Record Start/Stop] button again to stop recording. ◆ It stops recording and the CAM is ready again.
  - Press the [Power] button again to turn off the External Camera Module.

- When the External Camera Module is connected, [Record/Stop] button of the main set does not operate.
- When recording signal from the External Camera Module, the [Power] button of the External Camera Module does not operate.
- Do not connect the Cradle when the Line Input of the set is in use.

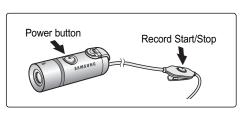

## Using the External Camera Module : Wearing the External Camera Module (SC-X105L/X110L only)

## Connecting the extension cable while the set is in the Carrying Case

- 1. Insert the set into the Carrying Case while its battery faces front side.
- Open the cable cover strap on the bottom side of the Carrying Case, and plug the extension cable's jack into the AV Input/Output terminal of the set.
- 3. Fix the extension cable by covering the cable cover strap (non-woven fabric).

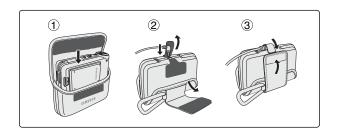

## **Mounting the External Camera Module on Rubber Mount**

- Insert the velcro strap (velcro face down) into the small slot located on the side of the rubber mount.
- 2. Pull the lead end along the bottom through the opposite slot.
- Spread the rubber on top of the mount and insert.
- 4. Run the Velcro Strap through its buckle.
- 5. Run the lead back under the Rubber mount and fasten the velcro together.
- When you press the [Power] button to start recording, press 

   on side of the Rubber Mount.

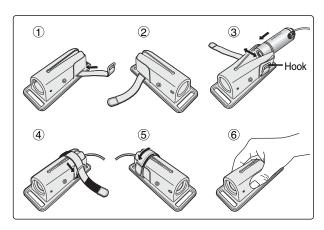

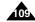

## **ENGLISH** Using the External Camera Module : Wearing the External Camera Module (SC-X105L/X110L only)

## **Using the Short and Long Mount Bands**

While the camcorder is inside your bag or backpack, you can attach the External Camera Module mounted on the Rubber Mount to anywhere with help of the Short and Long Mount Bands.

- 1. Run the strap of Long Mount Band (or Short Mount Band) through both of the large slots on the rubber mount as illustrated.
- 2. Run the strap through the buckle to adjust the tightness.
- Rubber Mount

#### Fasten the strap.

- Adjust and shorten the extension cable connected to the External Camera Module to avoid accidental catching of surrounding objects. Otherwise, the extension cable may disconnect or cause an accident.
- Dropping the External Camera Module or bumping it to other objects may cause device failure. When using the device, you must attach it to the rubber mount, and be careful not to drop or strike it.
- \* A direct contact of the Rubber Mount with your skin for a long period of time may cause skin irritation or allergy. Avoid a long term contact.

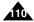

# 6 Miscellaneous Information

| С  | connecting the CAM with other Devices11:                                                                                    |
|----|----------------------------------------------------------------------------------------------------|
|    | Connecting the CAM to TV11                                                                                                  |
|    | Connecting the CAM to VCR113                                                                                                |
|    | Copying Video files to a VCR Tape11                                                                                         |
|    | Recording unscramble contents from other digital devices . 11: Connecting the CAM to a PC using the USB cable $\dots$ . 11: |
| lr | nstalling Programs11                                                                                                    |
|    | Installing Image Mixer                                                                                                    |
|    | Installing software for using PC-Cam11                                                                                      |
|    | Installing Windows98SE Driver(For Windows98SE only) . 12                                                                    |
| P  | rinting Photos12                                                                                                    |
|    | Printing with PictBridge Function12                                                                                         |
|    | Printing Photos with DPOF Files12                                                                                           |
|    |                                                                                                    |

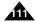

## Miscellaneous Information: Connecting the CAM to other Devices

#### Connecting the CAM to TV

You can connect the CAM to a TV set directly to play video files on the TV monitor.

- Connect the Audio/Video cable to the AV Input/Output Jack of the CAM or cradle.
- Connect the Audio/Video cable to the external input terminal of your TV set by matching the cable to the colors of the terminals.
- 3. Slide [Mode Selector] down to turn on the CAM.
  - ◆ The Video Record screen appears.
- Press the [Back] button to play the video file in Video Record mode.
- Slide [▲/▼] switch to find the video file you want to play.
- 6. Press the [OK] button to play the video file.

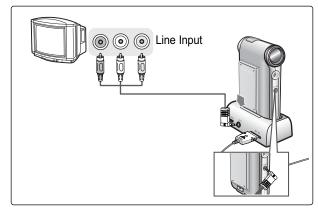

- You can stop and play video files using the same button as used for playing video files on the LCD monitor of the CAM. (Refer pages 40 to 41)
- If you connect a Mono AV cable to the CAM, the video file cannot be played.
- If you connect the AV Jack to the cradle and the CAM simultaneously, AV output signal decreases to 50%. Connect the AV Jack to only one or the other.

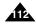

## Miscellaneous Information: Connecting the CAM with other Devices

#### Connecting the CAM to a VCR

You can connect the CAM to VCR to copy the recorded files to the video tape.

- Connect the Audio/Video cable to the AV Input/Output Jack of the CAM or cradle.
- Connect the Audio/Video cable to the external input terminal of your VCR set by matching the colors of the terminals.
- 3. Connect the Audio/Video cable to the Video line Output and TV line Input.
- Select the 'Input' on the TV, VCR or the remote control of TV.

Note

 If TV set has no Line Input, you cannot view the output screen of the CAM.

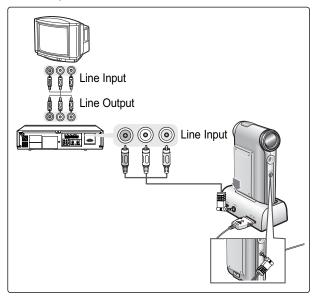

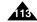

## Miscellaneous Information: Connecting the CAM to other Devices

#### Copying Video files to a VCR Tape

You can copy your recorded files to a regular blank video tape. Connect the CAM to a VCR using the Audio/Video cable before recording.

- Insert a blank video tape and select 'Line Input' on the VCR.
- Slide [Mode Selector] down to turn on the CAM and slide it down again.
  - ◆ The Mode Selection screen appears.
- Select <Play> in the Video mode to find the desired video file with the [▲/▼] switch.
   (Refer to page 40)
- Slide the [▲/▼] switch to find the video file you want to copy and press the [OK] button.
- 5. Press the [Record/Stop] button on the VCR to start recording.

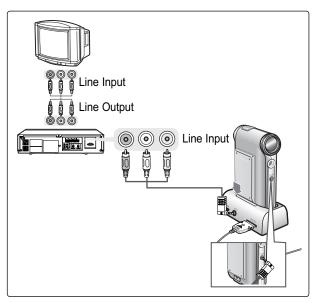

- Refer to operating instructions of your TV or VCR for detailed information on connecting external devices.
- \* You can stop and play video files using the same button as used for playing video files on the LCD monitor of the CAM. (Refer to page 40)

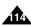

## Miscellaneous Information: Connecting the CAM to other Devices

#### Recording unscramble contents from other digital devices

You can connect other external digital devices to CAM to record unscrambled contents.

- Connect the AV input/output cable to the AV input/output Jack of the CAM or Cradle.
- Connect the Audio/Video cable to the external output terminal of your digital devices (DVD, DVC, etc.) by matching the cable to the colors of the terminals.
- Slide [Mode Selector] down to turn on the CAM.
  - ◆ The Video Record screen appears.
- Press the [Menu] button and slide the [▲/▼] switch. Press the [OK] button after selecting <Video In>.
- Slide the [▲/▼] switch to select <Normal> and press the [OK] button.
- 6. Play back the other digital devices.
- 7. Press the [Record/Stop] button to start recording.
- 8. To stop recording, press the [Record/Stop] button again.

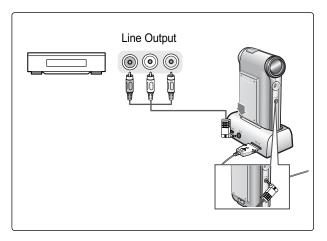

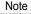

The quality of an input signal recorded through the Line In input terminal cannot be guaranteed unless it comes from digital devices (DVD, DVC, etc.).

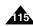

## Miscellaneous Information: Connecting the CAM to other Devices

#### Connecting the CAM to a PC using the USB cable

You can connect the CAM to a PC that supports USB connections. Use the provided USB cable for connection to a PC.

- 1. Insert the CAM into the cradle.
- 2. Connect the provided USB cable to USB port of the cradle.
- 3. Slide [Mode Selector] down to turn on the CAM and slide it down again.
  - ◆ The Mode Selection screen appears.
- 4. Connect the other side of the USB cable to the USB port of your PC.

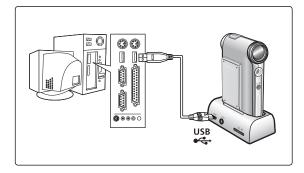

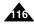

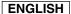

## **Miscellaneous Information: Installing Programs**

#### **Installing Image Mixer**

You can edit the video files and use the PC Camera function with this program.

#### Windows

- 1. Quit all files and folders currently open on your computer.
- 2. Insert the program CD into the CD-ROM drive.
  - ◆ The Setup screen appears automatically.
  - Open the CD-ROM Drive in 'My Computer' and double-click Iminst.exe>.
- 3. Click < ImageMixer>
- 4. Select the language.
- 5. Follow the steps on the screen.
  - ◆ You can use the Image Mixer after restarting your PC.

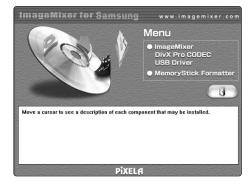

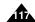

## **Miscellaneous Information: Installing Programs**

#### Macintosh

- 1. Quit all files and folders currently open on your computer.
- 2. Insert the program CD into the CD-ROM drive.
  - ◆ The Setup screen appears automatically.
  - If not, double-click the CD-ROM icon on the Desktop, and double-click <minstall>.
- 3. Click < ImageMixer>.
- 4. Select the language.
- 5. Follow the steps on-screen.
  - ◆ You can use ImageMixer after restarting your PC.

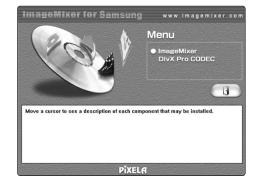

- \* If Image Mixer appears to not be installed, re-install it again but you should first attempt to uninstall it. Uninstalling 'Image Mixer' should be done via the 'Control Panel' on your PC.
- ❖ If you play the MPEG4 video file, the ratio of the screen may not match.
- If you click "ImageMixer", all softwares in the program CD are installed automatically.
- \* It is necessary to install ImageMixer for playback the CAM recorded video files on your PC.

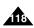

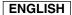

## **Miscellaneous Information: Installing Programs**

#### Installing software for using PC-Cam

#### Windows

- Close all windows currently opened and insert the provided software CD into the CD-ROM drive.
- Place the CAM on the cradle and connect the USB cable to the USB port of the cradle.
   USB Mode screen appears.
- Slide the [▲/▼] switch to select <PC-Cam> and press the [OK] button. New Hardware Wizard screen appears.
- 4. Follow the instructions displayed on the screen to finish setup.

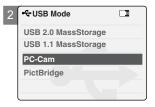

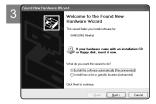

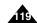

## Miscellaneous Information: Installing Programs

## Installing Windows98SE Driver (For Windows98SE only)

To use the CAM as a removable drive on Windows98SE, you may need to install the Windows98SE Driver.

- Close all windows currently opened and insert the provided software CD into the CD-ROM drive.
- Place the CAM on the cradle and connect the USB cable to the USB port of the cradle.

USB Mode screen appears.

- Slide the [▲/▼] switch to select <USB 2.0 Mass Storage> or <USB 1.1 Mass Storage> and press the [OK] button.
- 4. Installation process automatically begins.

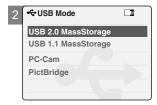

Note

 During the Windows 98 SE driver installation, it may require to insert Windows 98 operation system CD-ROM into the CD-ROM drive to proceed.

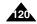

## Miscellaneous Information: Connecting the CAM with other Devices

#### **Disconnecting USB Connection**

After completing the data transfer, you must disconnect the cable in the following way.

- Select the removable disk icon on your computer screen and click the right mouse button to select 'Safely Remove Hardware'.
- 2. Select 'Stop' and disconnect the USB cable when the pop-up screen disappears.

- If you disconnect the USB cable from the PC or the CAM during the data transfer, the data transfer will stop and the data may be damaged.
- If you connect the USB cable to a PC using a USB HÜB or with other device at the same time, it might cause conflict and may not work properly. If this occurs, remove all other devices and try the connection again.
- The CAM may operates abnormally in the recommended system environment depending on the assembling of PC. For example, the video file is played abnormally.
- Once you select the USB 2.0 MassStorage, USB 1.1 MassStorage, PC-Cam or PictBridge, you cannot select the modes. Disconnect the USB cable or turn on the CAM again to select the modes.
- \* If you disconnect the USB cable, the message 'Now refresh file list' appears for 1 second.
- \* PCs used via a USB hub or with a USB card are not guaranteed to work in all circumstances.

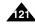

## Miscellaneous Information: Printing Photos

## **Printing with PictBridge Function**

With the PictBridge Support, you can control the printer directly through the CAM in order to print out stored pictures.

For direct printing of your stored pictures using the PictBridge function, you must connect the CAM to a PictBridge printer using a USB cable.

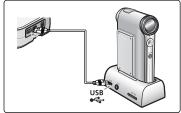

- 1. Connect the CAM to the PictBridge printer with the USB cable.
- 2. Slide [Mode Selector] down to turn on the CAM.
  - ◆ USB menu screen appears automatically.
- 3. Slide the [▲/▼] switch to select <PictBridge> and press the [OK] button.
- 4. Slide the [▲/▼] switch to select <Copies> and press the [OK] button.
- Slide the [▲/▼] switch to select desired number and press the [OK] button.
   You can select the number of copies from 1 to 99.
- 6. Slide the [▲/▼] switch to select <Print> and press the [OK] button.

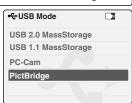

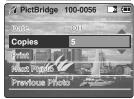

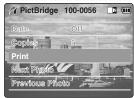

- If you select <Back> in the menu, the previous menu appears.
- If you want to select the next or previous photo, select <Next> or <Previous> using [▲/▼] switch.
- \* For further details about printing photos, refer to the User's manual of the printer.

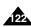

## **Miscellaneous Information: Printing Photos**

#### **Printing Photos with DPOF Files**

DPOF (Digital Printing Order Format) creates print information for photos you select and numbers them on the Memory Stick or Memory Stick Pro. You can easily make prints on a DPOF compatible printer or order copies.

#### **Printing DPOF files of the Memory Stick**

- 1. Set the print information for the photo you want to print. (Refer to page 61)
- 2. Remove the Memory Stick from the CAM and insert it into the photo printer.
- 3. Follow the steps of the printer to print out photos.

Note

For further details about printing photos, refer to the User's manual of the printer.

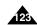

## **Maintenance: Cleaning and Maintaining the CAM**

#### After using the CAM

- \* For the safekeeping of the CAM, follow these steps.
  - ✓ Turn the CAM off.
  - ✓ Remove the Battery Pack (refer to page 20).
  - ✓ Remove the Memory Stick (refer to page 34).
- \* To prevent any damage to the LCD monitor, do not apply excessive force on its moving parts.
- Do not drop or in anyway shock the CAM.
- For prolonged use of the CAM, avoid using it in places subject to excessive humidity or dust.
- \* Do not leave the CAM in places subject to:
  - Excessive humidity, steam, soot or dust.
  - ✓ Excessive shock or vibration.
  - ✓ Extremely high (over 50°C or 122°F) or extremely low (under 0°C or 32°F) temperatures.
  - ✓ Strong electromagnetic fields.
  - ✓ Direct sunlight or in a closed car on a hot day.
- \* For the safe use of the battery pack, follow these.
  - ✓ To conserve battery power, be sure to turn off the CAM power when not in use.
  - Battery consumption may vary depending on the condition of use. Recording with many starts and stops, frequent zooming, and recording in low temperatures will shorten actual recording times.
  - ✓ Dispose of used battery packs promptly. Do not dispose of them in fire.
  - ✓ The battery pack will become warm during charging and use. This is not a malfunction.
  - ✓ The battery pack has a limited service life. If the period of use becomes noticeably shorter with a normal charge, the battery pack is at the end of its service life. Replace it with a new battery pack.
- \* For the safe use of the Memory Stick and the Memory Stick Pro, follow these.
  - ✓ The Memory Stick should be stored away from heaters and other heat sources. Avoid storing Memory Sticks under direct sunlight and avoid electromagnetic fields.
  - ✓ Do not power off any devices while transferring data, as this may destroy the data.
  - ✓ Back up your image data often to a hard disk or other permanent storage media.
  - ✓ Format the Memory Stick periodically.
  - When formatting the Memory Stick or Memory Stick Pro, format in the CAM. If you format it on PC, use the 'Memory Stick Formatter' in the supplied software CD.

    Download from Www.Somanuals.com. All Manuals Search And Download.

## Maintenance: Cleaning and Maintaining the CAM

#### Cleaning the Body

#### \* To Clean the Exterior of the CAM

- ✓ To clean the exterior, use a soft dry cloth. Wipe the body gently. Do not apply excessive force when cleaning, gently rub the surface.
- ✓ The LCD monitor surface should not be pressed. Use a soft dry cloth to clean the surface.
- To clean the lens, use an optional air blower to blow out dirt and other small objects. Do not wipe the lens with cloth or your fingers. If necessary, use lens cleaning paper.
- ✓ Do not use thinner, alcohol or benzene for cleaning. Otherwise, the finish may be damaged.
- Cleaning should be done only after the battery pack has been removed, and other power sources have been disconnected.

#### **Using the Built-in Rechargeable Battery**

The CAM incorporates a rechargeable lithium cell that maintains the date and other settings even when the AC adaptor and the battery are removed. The rechargeable lithium cell is automatically recharged when the CAM is used.

#### Charging the Built-in Rechargeable Battery

If The CAM is not used at all, the cell runs down in 5 days. In this case, connect the AC adaptor to the CAM and turn on the power switch. Then leave it for 24 hours.
After that, set the date and other settings again.

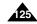

## Maintenance : Cleaning and Maintaining the CAM

## **Regarding the Battery**

- Battery pack performance decreases when the surrounding temperature is 10°C (50°F) or below, and shortens the battery life. In that case, do one of the following so that the durability of the battery life can be extended for a longer period of time.
  - Put the battery pack in a pocket to warm it up, and insert it in your Sports Camcorder immediately prior to use.
  - Use a large capacity battery pack (Optional).
- Be sure to set the switch to OFF when not recording or playing back. The battery power is also consumed in standby mode and play back pause.
- Have your battery packs ready for two or three times the expected recording time, and make trial recordings before make the actual recording.
- Do not expose the battery pack to water. The battery pack is not water resistant.
- Keep the battery out of reach of children. If it is swallowed, seek medical assistance immediately.
- Wipe the battery with a clean dry cloth to ensure proper contact.
- Do not pick up the battery using metal tools as this may cause a short circuit.

- Do not short the battery or dispose of the battery in fire. Do not disassemble the battery. The battery could explode or catch fire.
- Use only recommended batteries and accessories. Use of batteries not expressly recommended for this equipment may cause an explosion or leakage, resulting in fire, injury or damage to the surroundings.
- Install the battery according to the instructions.
   Improperly installed batteries can cause damage to the camcorder.
- When you do not use for a long time, remove the battery pack and \*batteries.
  Otherwise, the battery may leak. To avoid damage to the product, be sure to remove the battery when no charge remains. (\*:SC-X105L/X110L only)
- Remove the batteries from the external camera during extended periods of non-use. To prevent damage to the external camera, immediately remove spent or expired batteries from the external camera as they may breakdown or leak. (SC-X105L/X110L only)
- Change the batteries if the lamp of external camera doesn't turn on or blinks when you powered. (SC-X105L/X110L only)
- Never use new batteries together with batteries that have been used in other devices. (SC-X105L/X110L only)

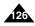

## Maintenance: Cleaning and Maintaining the CAM

#### **Using the CAM Abroad**

- \* Each country or region has its own electric and color systems.
- Before using the CAM abroad, check the following items:

#### **Power Sources**

- You can use the CAM in any country or area with the supplied AC Power Adapter where the power input range is 100V ~ 240V, 50/60Hz.
- \* Use a commercially available AC plug adapter if necessary, depending on the design of the local wall outlets.

#### **Color System**

You can view your video files using the built-in LCD monitor. However, to view your recordings on a television set or to copy it to a video cassette recorder (VCR), the television set or the VCR must comply with NTSC-compatible and have the appropriate Audio / Video ports. Otherwise, you may need to use a separate Video Format Transcoder (NTSC-PAL format Converter).

#### PAL-Compatible Countries / Regions

Australia, Austria, Belgium, Bulgaria, China, CIS, Czech Republic, Denmark, Egypt, Finland, France, Germany, Greece, Great Britain, Holland, Hong Kong, Hungary, India, Iran, Iraq, Kuwait, Libya, Malaysia, Mauritius, Norway, Romania, Saudi Arabia, Singapore, Slovak Republic, Spain, Sweden, Switzerland, Syria, Thailand, Tunisia, etc.

#### NTSC-Compatible Countries / Regions

Bahamas, Canada, Central America, Japan, Mexico, Philippines, Korea, Taiwan, United States of America, etc.

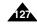

## **Troubleshooting**

## **Self Diagnosis Display**

| Display               | Informs that                                   | Action                                                                  |
|-----------------------|------------------------------------------------|-------------------------------------------------------------------------|
| Not enough free space | Not enough free space for saving files         | Check the space of internal memory or the Memory Stick.                 |
| Corrupted file        | The file is corrupted                          | Delete the corrupted file.                                              |
| Paper error           | The paper is insufficient.                     | Check the paper in the printer. If there is no paper, insert the paper. |
| Printer error         | The paper is caught in the printer.            | Check that paper is caught in the printer. Pull out the caught paper.   |
| Ink error             | Ink is low.                                    | Check if the ink or toner is low.                                       |
| Wrong error           | The file is wrong.                             | Check that the file is JPEG.                                            |
| USB transfer error    | The error is occurred while transferring data. | Disconnect the USB cable and connect it again.                          |
| Low battery           | Battery is low.                                | Charge the battery pack or connect the AC Adapter.                      |
| Holding the key       | The hold key is locked.                        | Unlock the hold key and operate the CAM.                                |
| Card error            | The memory card is corrupted.                  | Format the Memory Stick or replace it with a new one.                   |
| Not formatted         | Format the memory card.                        | Format the Memory Stick.                                                |
| Write error           | Failed to write.                               | Check the memory space or format the memory.                            |
| Read error            | Failed to read.                                | Delete the file.                                                        |
| Not supported format  | The format is not supported.                   | The AVI or JPEG file that is not supported. Check the supported file    |
|                       |                                                | on the page 30.                                                         |
| Write protected       | Memory Stick is protected to write.            | Unlock the Memory Stick.                                                |
| MPEG decoding error   | The video file is corrupted.                   | Delete the corrupted file.                                              |

If these instructions do not solve your problem, contact your nearest Samsung dealer or authorized service center/personnel.

| Symptom                             | Possible Causes                             | Measure                                     |
|-------------------------------------|---------------------------------------------|---------------------------------------------|
| No power is supplied                | The power is not connected properly         | Connect the AC adapter properly, page 24    |
|                                     | The battery is dead                         | Replace the dead battery pack               |
|                                     | The battery is too cold                     | Warm up the battery or move to warmer place |
| Date/Time is wrong                  | The Date/Time is not set                    | Set the Date/Time, pages 90~91              |
|                                     | Focus is set to manual mode                 | Set focus to AUTO                           |
| Focus does not adjust automatically | Recording was done in a dark place          | Use strobe or lit the place                 |
|                                     | Lens is covered with condensation           | Clear the lens and check the focus          |
| The Memory Stick will not           | Memory stick is in wrong position           | Insert the Memory Stick properly, page 34   |
| load properly                       | Something is stuck in the Memory Stick slot | Clear the Memory Stick slot                 |

## **Troubleshooting**

| Symptom                                                       | Possible Causes                        | Measure                                                  |
|---------------------------------------------------------------|----------------------------------------|----------------------------------------------------------|
| Color balance of picture is not natural                       | White balance adjustment is required   | Set proper white balance, page 67                        |
| Digital zoom does not work                                    | Digital special effect is applied      | Turn off the digital special effects, page 54            |
| Files stored in the Memory Stick                              | Memory Stick is protected              | Remove the protection tab of Memory Stick                |
| cannot be deleted                                             | File is locked                         | Remove the lock on the file, page 84                     |
| Images on the LCD monitor appear                              | Ambient is too bright                  | Adjust the brightness and angle of LCD                   |
| dark                                                          | Ambient temperature is too low         | Low temperatures might produce a dark LCD display        |
|                                                               |                                        | This is not a malfunction                                |
| Rear of the LCD monitor is hot                                | Prolonged use of LCD monitor           | Close the LCD monitor to turn if off,                    |
|                                                               |                                        | or turn your device off to cool down                     |
| Play, rewind and fast forwarding do not work                  | The Photo Mode is selected             | Select 'Video Mode' and select 'Play'                    |
| Memory Stick cannot be played back (Photo mode)               | The Video Mode is selected             | Select 'Photo Mode' and select 'View'                    |
| No picture is taken when is fully                             | Not enough free memory space is        | Delete files from the Memory Stick                       |
| pressed                                                       | remained                               | Format the Memory Stick on the CAM                       |
|                                                               | Memory card is formatted by different  | ·                                                        |
|                                                               | devices                                |                                                          |
| Built-in Light will not come on                               | Light is forced to cancel              | Select different Light mode, page 64                     |
|                                                               | Light is not available for recording   |                                                          |
| Cannot Record a video                                         | The 'Photo Mode' is selected           | Select 'Video Mode'                                      |
| LCD screen turns off                                          | To save power consumption, the LCD     | Operating any button will turn the camera on             |
|                                                               | screen and Camera s power turns off if | Pressing the button once again will operate its function |
|                                                               | there is no button operation for a     |                                                          |
|                                                               | certain period of time (depending on   |                                                          |
|                                                               | operation mode), which is not a        |                                                          |
|                                                               | malfunctioning                         |                                                          |
| External Camera Module does not operate (SC-X105L/X110L only) | Battery is exhausted                   | Battery Replacement                                      |

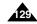

## **Using the Menu**

#### <sup>™</sup> Video 1. Record 2. Video In **External Camera** Normal 3. Play 4. File Options Delete Selected All Cancel Lock Selected Cancel Copy To Selected Cancel **PB** Option Selected Cancel Back 5. Settings Size 720 352 Quality Super Fine Fine

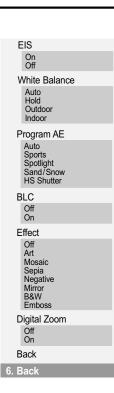

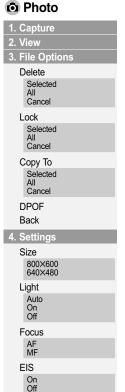

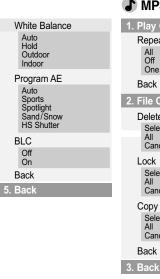

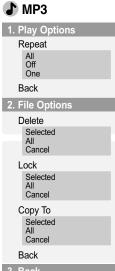

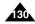

Normal

Focus AF MF

## **Using the Menu**

#### ◆ USB Mode **U** Voice Recorder File Browser System Settings 1. Record 1. Delete 1. Display 3. System 1. USB 2.0 MassStorage 2. Play 2. USB 1.1 MassStorage Selected LCD Brightness Auto Shut off Off 3. File Options ΑII 0% 3. PC-Cam 5 Minutes Cancel 4. PictBridge Delete 100% Demo Selected 2. Lock Date/Copies/Print LCD Color Off Next Photo/ 0% Selected 5 Minutes Cancel Previous Photo/ Play Now Back ΑII 100% Lock Cancel Start-up Selected Back Video Mode 3. Copy To 2. Date/Time Cancel Previous Mode Selected Copy To Set Time File No ΑII Selected Set Date Series Cancel Reset **Date Format** Cancel 4. File Info Beep Sound YY/MM/DD Back DD/MM/YY On Off Close MM/DD/YY 4. Back 5. Back Time Format Version Info 12 Hour Close 24 Hour Back Back 4. Memory Storage Type Internal External Format Internal External Memory Space 000MB/000MB Back

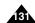

5. Back

## Specifications

| Model Name             | SC-X105(L)/X110(L)                                    |                                               |  |
|------------------------|-------------------------------------------------------|-----------------------------------------------|--|
| the CAM System         |                                                       |                                               |  |
| Video Recording System | MPEG4 AVI Format                                      |                                               |  |
| Photo System           | JPEG (DPOF, Exif 2.                                   | 2)                                            |  |
| MP3                    | Stereo Playing                                        |                                               |  |
| Voice                  | WAVE file record/play (8KHz Sampling, 16 bit, Stereo) |                                               |  |
| Memory                 | Internal memory                                       | 512MB (SC-X105(L))                            |  |
|                        |                                                       | 1GB (SC-X110(L))                              |  |
|                        | Memory Stick                                          |                                               |  |
|                        | Memory Stick Pro                                      |                                               |  |
| Recording/Playing time | Refer to page 31                                      |                                               |  |
| CCD Pixel              | 1/6 inch CCD, 680K(                                   | Maximum)                                      |  |
| Zoom Ratio             | x10(Optical), x100(Di                                 | igital)                                       |  |
| Focal Length           | f=2.4~24mm, F1.8~2                                    | 2.4                                           |  |
| Minimum Illumination   | 3.0 Lux                                               |                                               |  |
| LCD Monitor            | 2.0" Trans Reflective, 210K                           |                                               |  |
| Cradle Connectors      | Mini-B type (USB 2.0 High Speed)                      |                                               |  |
| USB                    |                                                       |                                               |  |
| The CAM Connector      | Special 22Pin Conne                                   |                                               |  |
| AV Input/Output        | Video (1.0Vp_p), Auc                                  | dio (-7.5dBm 47K Ω, Input:mono/Output:stereo) |  |
| DC Power In Connector  | Special 22Pin Conne                                   | ector                                         |  |
| General                |                                                       |                                               |  |
| Operating Temperature  | 0°C~40°C (32°F~104                                    | 4°F)                                          |  |
| Operating Humidity     | 10%~80%                                               |                                               |  |
| Power Source           | 3.8V (Li-Polymer Battery pack), 4.8V (AC Adapter)     |                                               |  |
| Power Consumption      | 3.0W (LCD ON)<br>2.32"x 3.65" x 1.04"                 |                                               |  |
| Dimension(WxHxD)       |                                                       |                                               |  |
| Weight                 | 0.3307lb (Including the Lithium Polymer Battery Pack) |                                               |  |
| Built-in Microphone    | Omni-directional Stereo condenser microphone          |                                               |  |

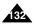

## **Specifications**

| Model Name            |                 | SC-X105(L)/X110(L)                                |  |
|-----------------------|-----------------|---------------------------------------------------|--|
| The CAM Connecto      | ors             |                                                   |  |
| Common connector      | Earphone        | Ø 3.5 Stereo                                      |  |
| Common connector      | AV Input/Output | Video (1.0p_p, 75Ω), Audio (-7.5dBm 47KΩ, Stereo) |  |
| Cradle Connector      |                 | Special 22Pin Connector                           |  |
| DC Power In Connector |                 | Special 22Pin Connector                           |  |
| AC Adapter            |                 |                                                   |  |
| Power Requirement     |                 | AC 100~240V, 50/60Hz                              |  |
| DC Output             |                 | DC 4.8V, 1.0A                                     |  |
| Dimensions            |                 | 2.76" x 1.18" x 1.65"                             |  |
| Weight                |                 | 0.18lb (Including DC cable)                       |  |

| Model Name               | XC-L1N (External Camera Module) (SC-X105L/X110L only)                     |
|--------------------------|---------------------------------------------------------------------------|
| the External CMOS Camera |                                                                           |
| CMOS Pixel               | 1/4 inch CMOS, 320K(Maximum)                                              |
| Video Resolution         | 640x480 (VGA)                                                             |
| Exposure                 | Auto                                                                      |
| White Balance            | Auto                                                                      |
| Focus Type               | Fixed                                                                     |
| Focal Length             | f=4.0mm, F2.6                                                             |
| Connector                |                                                                           |
| AV Output                | Video (1.0Vp_p), Audio (-7.5dBm 47KΩ, Mono)                               |
| General                  |                                                                           |
| Operating Temperature    | 0°C~40°C (32°F~104°F)                                                     |
| Operating Humidity       | 20%~80%                                                                   |
| Power Source             | 1.5V x 2 (Alkaline AAA Battery)                                           |
| Power Consumption        | 0.9W                                                                      |
| Dimension(LxHxD)         | 3.36"x 1.08" x 1.06"                                                      |
| Weight                   | 0.2317lb (Without the Alkaline AAA Battery)                               |
| Built-in Microphone      | Omni-directional condenser microphone                                     |
| Battery Using Time       | Alkaline Battery : Maximum 60minutes                                      |
|                          | Nickel Hydrogen Rechargeable Battery : Maximum 100 minutes (not included) |

These technical specifications and design may be changed without notice.

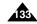

## Index

| - A -                               | EIS49, 66                                           |
|-------------------------------------|-----------------------------------------------------|
| AF48, 65                            | External Camera Module (SC-X105L/X110L only)108~110 |
| Auto Shut off94                     |                                                     |
|                                     | -F-                                                 |
| - B -                               | File Browser83                                      |
| Beep Sound98                        | Focus48, 65                                         |
| BLC52, 69                           | Format101                                           |
|                                     | Function button27                                   |
|                                     |                                                     |
| - C -                               |                                                     |
| Capturing56                         | - -                                                 |
| Cleaning and Maintaining the CAM124 | Image Mixer117                                      |
|                                     |                                                     |
| - D -                               | ·L·                                                 |
| Date91                              | LCD Brightness88                                    |
| Demo                                | LCD Color89                                         |
| Digital Zoom54                      | Light64                                             |
| Display button                      | Lithium Polymer Battery pack                        |
| DPOF                                | Eliman Folymor Ballory paoritiment                  |
| DFOF01, 123                         |                                                     |
| -E-                                 | - M -                                               |
| Effect                              | Memory Space102                                     |

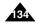

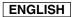

## Index

| Memory Stick34   | -T-                      |
|------------------|--------------------------|
| Memory type33    | Time90                   |
| Menu button      |                          |
|                  | Troubleshooting          |
| MF48, 65         |                          |
|                  |                          |
|                  | - U -                    |
| - 0 -            | USB Cable13              |
| OSD17            | USB mode103              |
|                  |                          |
|                  |                          |
| - P -            | - Y -                    |
| PB Option45      | Version Information99    |
| PictBridge122    |                          |
| Power switch14   |                          |
| Program AE51, 68 | - W -                    |
| 1 10grum / L     | White Balance50. 67      |
|                  | Willie Balance           |
| D.               | _                        |
| - R -            | -Z-                      |
| Repeat Play74    | Zooming In and Out38, 57 |
|                  |                          |
|                  |                          |
| - S -            |                          |
| Start-up Mode96  |                          |
| Storage type100  |                          |

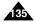

## Warranty (SEA users only)

#### SAMSUNG LIMITED WARRANTY

SAMSUNG Electronics America Inc. (SEA), warrants that this product is free from defective material and workmanship. SEA further warrants that if product fails to operate properly within the specified warranty period and the failure is due to improper workmanship or defective material, SEA will repair or replace the product at its option.

All warranty repairs must be performed by a SEA authorized service center. The name and address of the location nearest you can be obtained by calling toll free: 1-800 SAMSUNG (1-800-726-7864).

Labor

90 days carry-in

Parts

1 year

On carry-in models, transportation to and from the service center is the customer's responsibility.

The original dated sales receipt must be retained by the customer and is the only acceptable proof of purchase.

It must be presented to the authorized service center.

#### **EXCLUSIONS (WHAT IS NOT COVERED)**

This warranty does not cover damage due to accident, fire, flood and/or other acts of God; misuse, incorrect line voltage, improper installation, improper or unauthorized repairs, commercial use, or damage that occurs in shipping. Exterior and interior finish, lamps, and glass are not covered under this warranty.

Customer adjustments which are explained in the instruction manual are not covered under the terms of this warranty. This warranty will automatically be voided for any unit found with a missing or altered serial number. This warranty is valid only on products purchased in the United States and Puerto Rico.

Some States do not allow the exclusions or limitations of incidental or consequential damages, or allow limitations on how long an implied warranty lasts, so the above limitations or exclusions may not apply to you.

This warranty gives you specific legal rights, and you may also have other rights which vary from State to State.

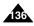

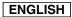

| W | W | ( ) |
|---|---|-----|
|   |   |     |

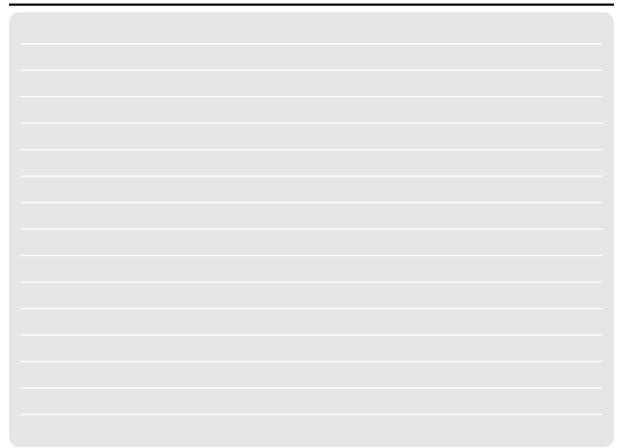

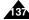

| IGLISH |  |
|--------|--|
| EMO    |  |
|        |  |
|        |  |
|        |  |
|        |  |
|        |  |
|        |  |
|        |  |
|        |  |
|        |  |
|        |  |
|        |  |
|        |  |
|        |  |
|        |  |
|        |  |
|        |  |
|        |  |
|        |  |
|        |  |
|        |  |
|        |  |

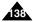

| N٨  | F | N٨  | 1 |
|-----|---|-----|---|
| IVI |   | IVI |   |

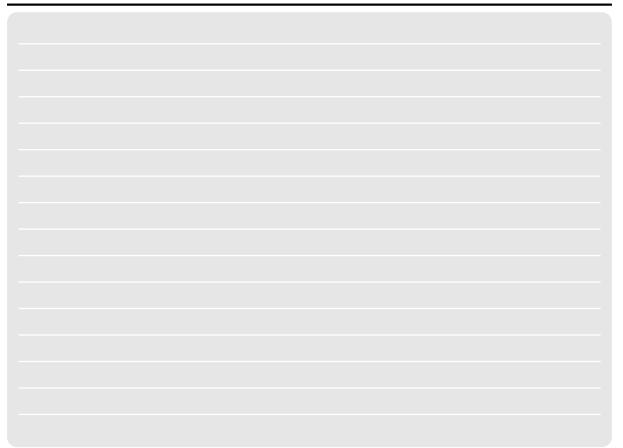

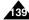

#### THE CAMCORDER IS MANUFACTURED BY:

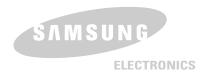

SERVICE DIVISION 400 Valley Road, Suite 201, Mt. Arlington N.J. 07856 Tel: 1-800-SAMSUNG (1-800-726-7864) Free Manuals Download Website

http://myh66.com

http://usermanuals.us

http://www.somanuals.com

http://www.4manuals.cc

http://www.manual-lib.com

http://www.404manual.com

http://www.luxmanual.com

http://aubethermostatmanual.com

Golf course search by state

http://golfingnear.com

Email search by domain

http://emailbydomain.com

Auto manuals search

http://auto.somanuals.com

TV manuals search

http://tv.somanuals.com